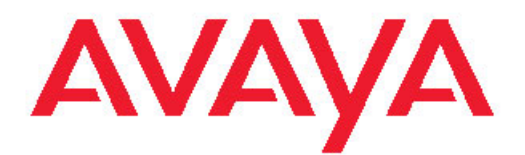

# **Maintaining the Avaya S8800 Server for Avaya Aura® SIP Enablement Services**

03-603448 Issue 1 November 2009

#### **Notices**

While reasonable efforts have been made to ensure that the information in this document is complete and accurate at the time of printing, Avaya assumes no liability for any errors. Avaya reserves the right to make changes and corrections to the information in this document without the obligation to notify any person or organization of such changes.

For full support, please see the complete document, *Avaya Support Notices for Hardware Documentation*, document number 03–600759.

To locate this document on our Web site, simply go to [http://](http://www.avaya.com/support) [www.avaya.com/support](http://www.avaya.com/support) and search for the document number in the search box.

#### **Documentation disclaimer**

"Documentation" means information published by Avaya in varying mediums which may include product information, operating instructions and performance specifications that Avaya generally makes available to users of its products. Documentation does not include marketing materials. Avaya shall not be responsible for any modifications, additions, or deletions to the original published version of documentation unless such modifications, additions, or deletions were performed by Avaya. End User agrees to indemnify and hold harmless Avaya, Avaya's agents, servants and employees against all claims, lawsuits, demands and judgments arising out of, or in connection with, subsequent modifications, additions or deletions to this documentation, to the extent made by End User.

#### **Link disclaimer**

Avaya is not responsible for the contents or reliability of any linked Web sites referenced within this site or documentation provided by Avaya. Avaya is not responsible for the accuracy of any information, statement or content provided on these sites and does not necessarily endorse the products, services, or information described or offered within them. Avaya does not guarantee that these links will work all the time and has no control over the availability of the linked pages.

#### **Warranty**

Avaya provides a limited warranty on its Hardware and Software ("Product(s)"). Refer to your sales agreement to establish the terms of the limited warranty. In addition, Avaya's standard warranty language, as well as information regarding support for this Product while under warranty is available to Avaya customers and other parties through the Avaya Support Web site: [http://support.avaya.com.](http://support.avaya.com) Please note that if you acquired the Product(s) from an authorized Avaya reseller outside of the United States and Canada, the warranty is provided to you by said Avaya reseller and not by Avaya.

#### **Copyright**

Except where expressly stated otherwise, no use should be made of materials on this site, the Documentation, Software, or Hardware provided by Avaya. All content on this site, the documentation and the Product provided by Avaya including the selection, arrangement and design of the content is owned either by Avaya or its licensors and is protected by copyright and other intellectual property laws including the sui generis rights relating to the protection of databases. You may not modify, copy, reproduce, republish, upload, post, transmit or distribute in any way any content, in whole or in part, including any code and software unless expressly authorized by Avaya. Unauthorized reproduction, transmission, dissemination, storage, and or use without the express written consent of Avaya can be a criminal, as well as a civil offense under the applicable law.

#### **Contact Avaya Support**

Avaya provides a telephone number for you to use to report problems or to ask questions about your Product. The support telephone number

#### **Contents**

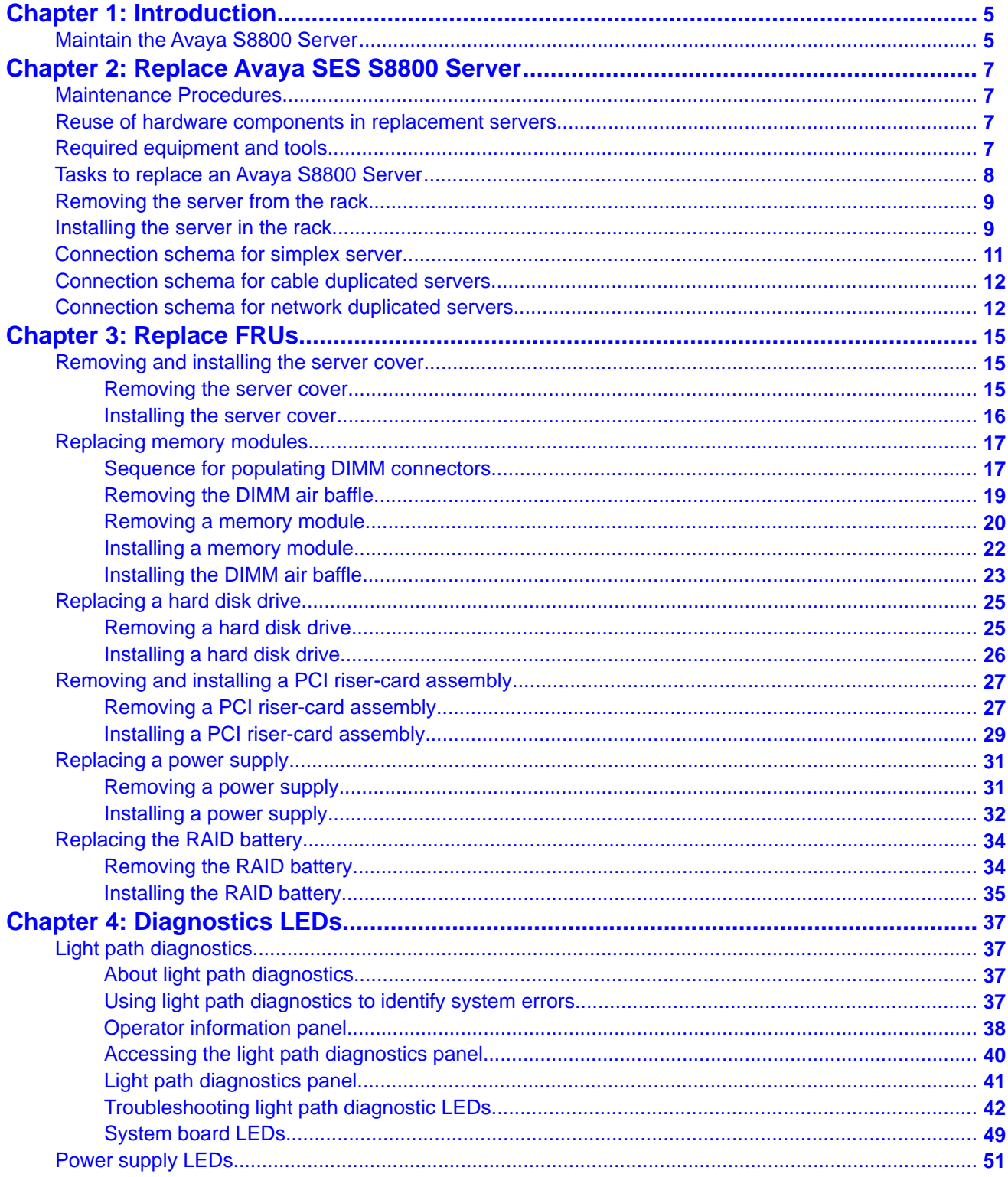

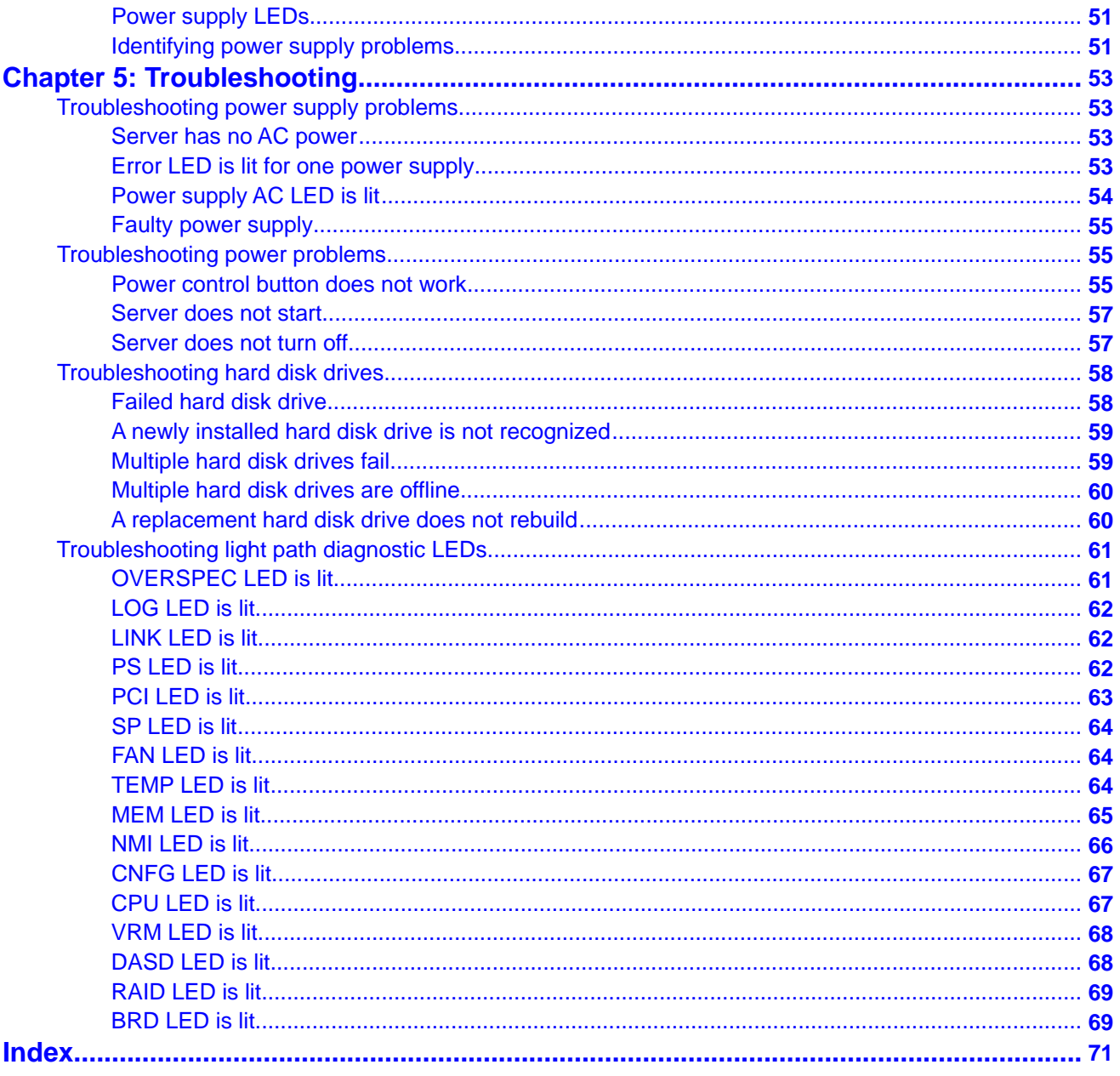

# <span id="page-4-0"></span>**Chapter 1: Introduction**

### **Maintain the Avaya S8800 Server**

This document describes the maintenance procedures of S8800 Server running SIP Enablement Services with simplex, duplex and network duplex configurations. The document has the following sections:

- Replace Avaya S8800 Server in simplex mode
- Replace Avaya S8800 Server in cable duplex mode
- Replace Avaya S8800 Server in network duplex mode
- Replacing the Field Replaceable Units (FRU)
- Troubleshooting the Avaya S8800 Server

For Installing software procedures of SES, see *Installing, Administering, Maintaining, and Troubleshooting Avaya Aura™ SIP Enablement Services* (03-600768).

Introduction

# <span id="page-6-0"></span>**Chapter 2: Replace Avaya SES S8800 Server**

### **Maintenance Procedures**

The maintenance procedures for Avaya S8800 Server in simplex, cable duplicated and network duplicated configurations are similar.

See connection schema for details:

- [simplex server](#page-10-0) on page 11
- [cable duplicated servers](#page-11-0) on page 12
- [network duplicated servers](#page-11-0) on page 12

## **Reuse of hardware components in replacement servers**

When you replace the Avaya S8800 Server, you must reuse the following components:

- DIMMs if more than two (4 GB capacity)
- Hard disk drives

You must remove these components from the defective server and install them in the replacement server.

### **Required equipment and tools**

- Replacement Avaya S8800 Server
- #2 cross-point (Phillips) screwdriver or 3/8 inch flathead screwdriver
- USB keyboard, USB mouse, and monitor
- Electrostatic wrist ground strap and mat

# <span id="page-7-0"></span>**Tasks to replace an Avaya S8800 Server**

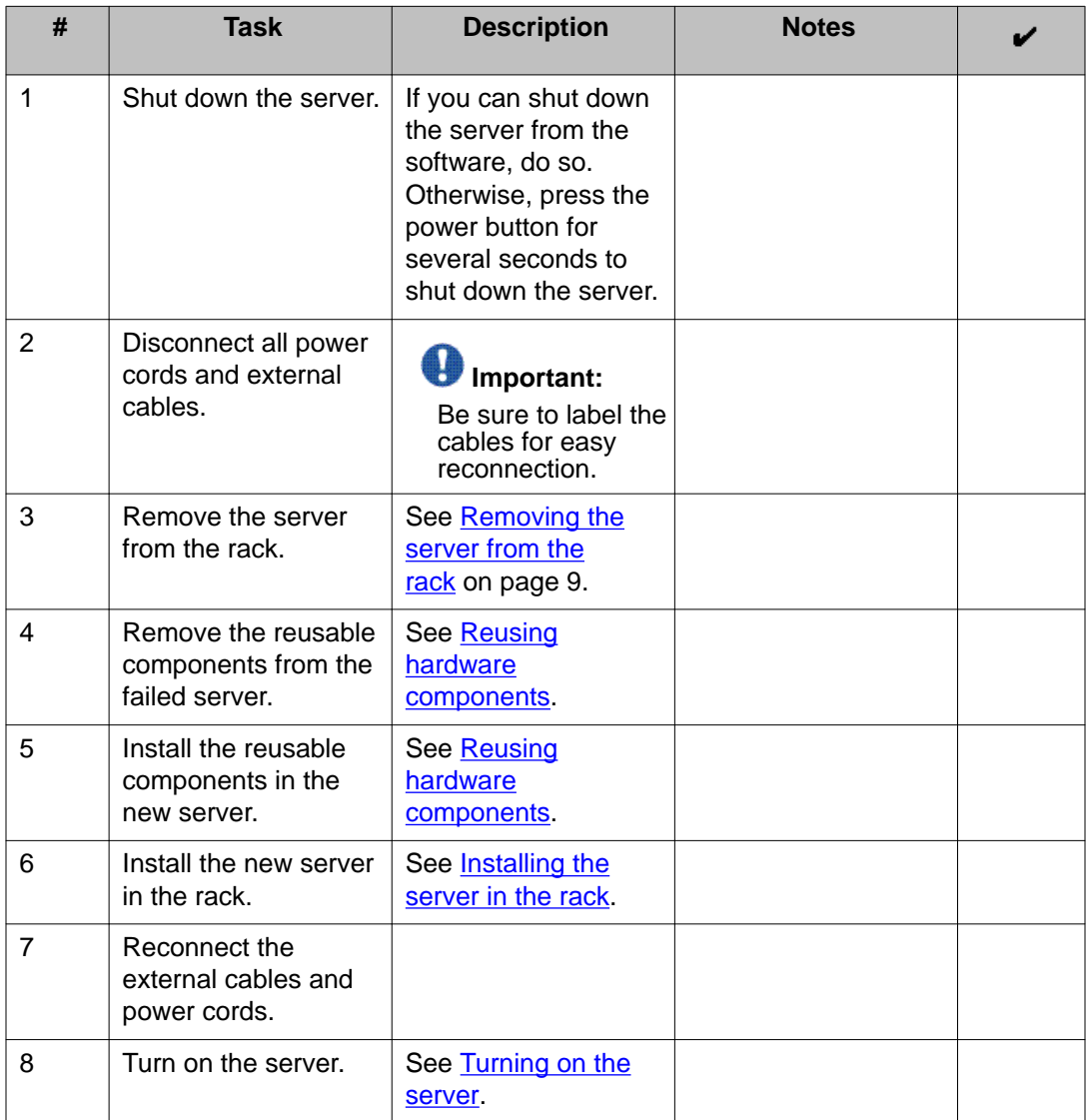

# <span id="page-8-0"></span>**Removing the server from the rack**

#### **Procedure**

- 1. Turn off the server and all attached devices.
- 2. Label and disconnect all power cords and external cables.
- 3. Push the locking levers (1) forward. See the following figure.

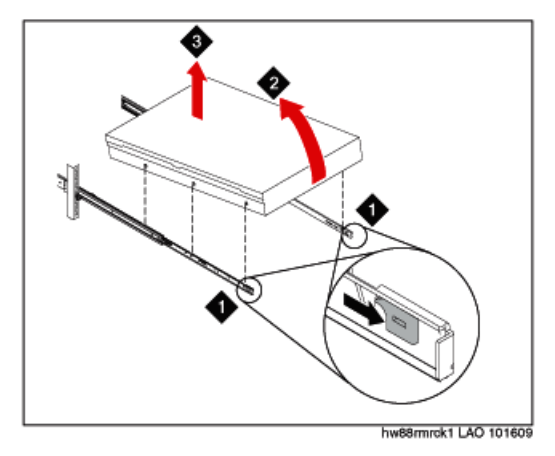

- 4. Lift up the front of the server (2). See the preceding figure.
- 5. Pull the server out of the rack (3). See the preceding figure.

# **Installing the server in the rack**

#### **Procedure**

1. Pull the slide rails forward (1) until they click, two times, into place. See the following figure.

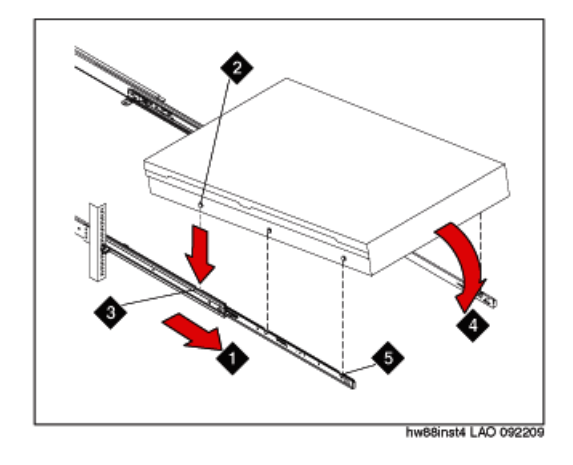

- 2. Carefully lift the server and tilt it into position over the slide rails so that the rear nail heads (2) on the server line up with the rear slots (3) on the slide rails. See the preceding figure.
- 3. Slide the server down until the rear nail heads slip into the two rear slots.
- 4. Slowly lower the front of the server (4) until the other nail heads slip into the other slots on the slide rails. See the preceding figure.
- 5. Make sure that the front latch (5) slides over the nail heads. See the preceding figure.
- 6. Lift the locking levers (6) on the slide rails. See the following figure.

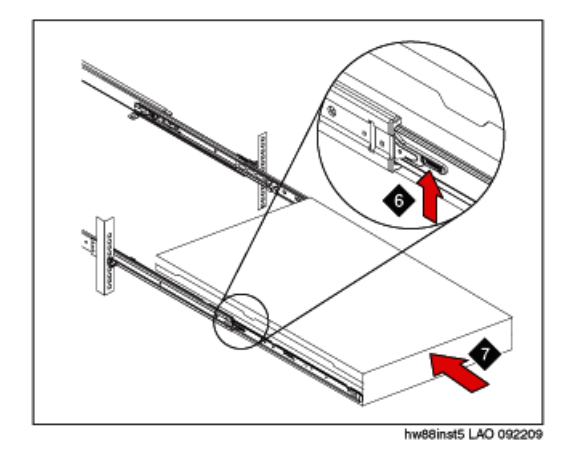

- 7. Push the server (7) all the way into the rack until it clicks into place. See the preceding figure.
- 8. Insert the optional M6 screws (8) in the front of the server when you move the rack cabinet or if you install the rack cabinet in a vibration-prone area. See the following figure.

<span id="page-10-0"></span>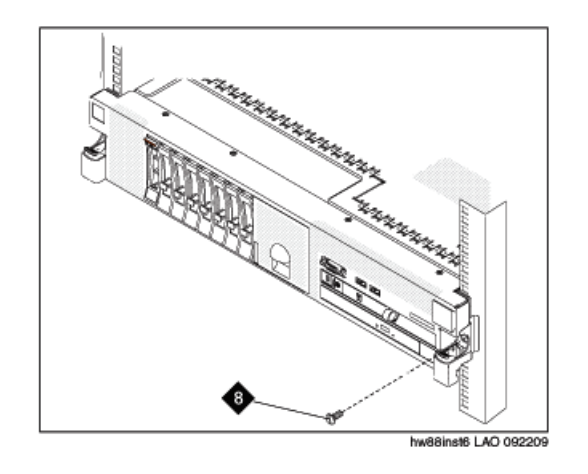

# **Connection schema for simplex server**

The following graphic shows the connection schema for a S8800 simplex server

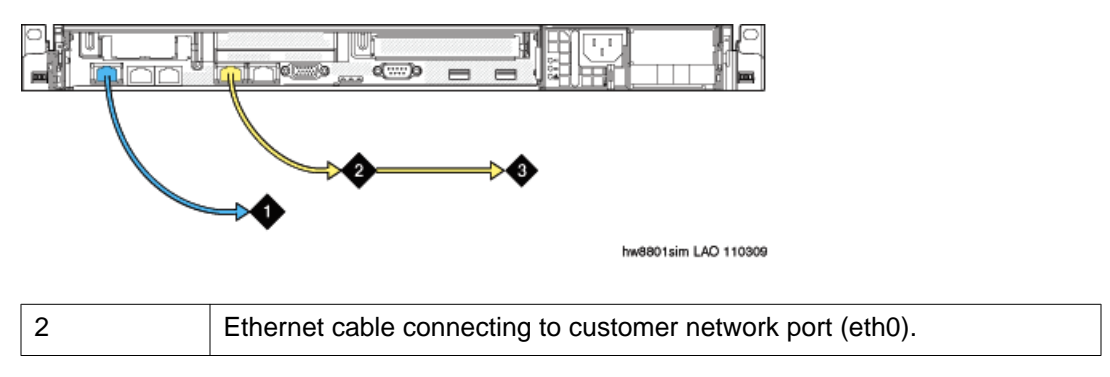

# <span id="page-11-0"></span>**Connection schema for cable duplicated servers**

The following graphic show the connection schema for a S8800 cable duplicated server pair.

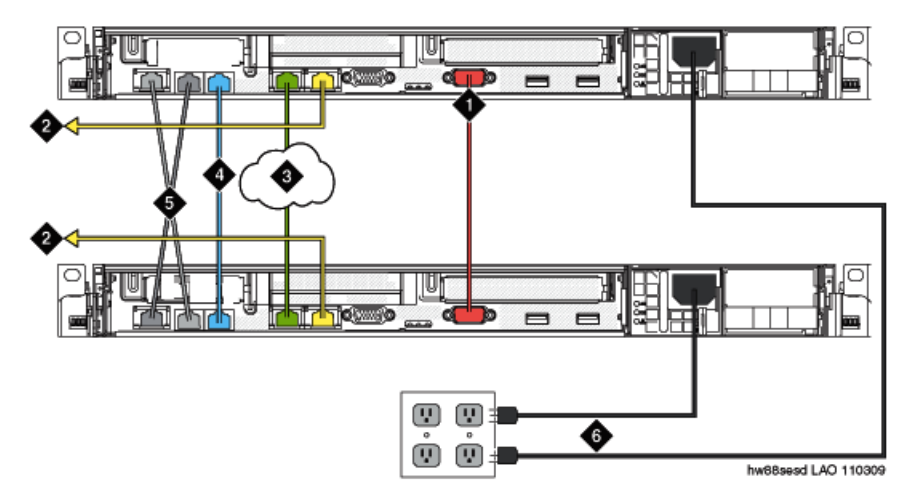

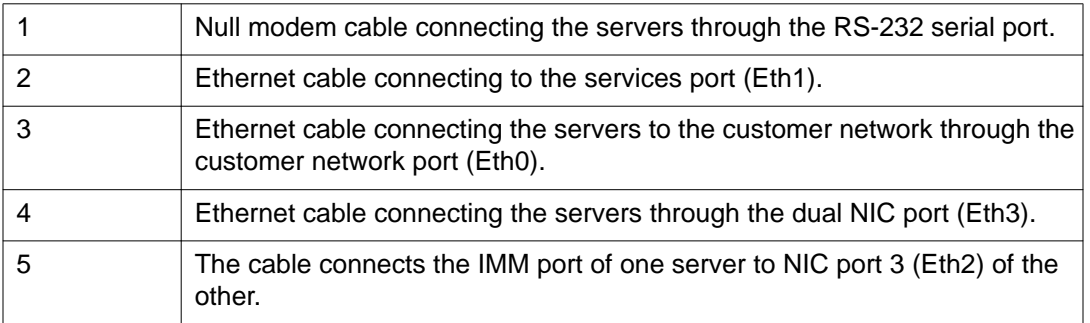

# **Connection schema for network duplicated servers**

The following graphics show the connection schema for a S8800 network duplicated server.

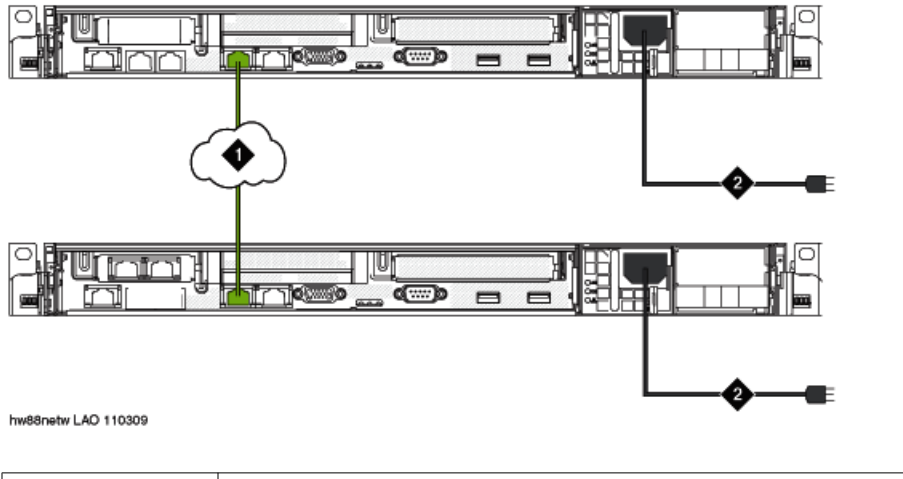

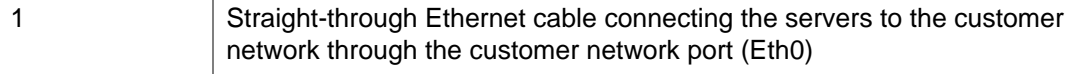

Replace Avaya SES S8800 Server

# <span id="page-14-0"></span>**Chapter 3: Replace FRUs**

## **Removing and installing the server cover**

### **Removing the server cover**

#### **Before you begin**

Before you disconnect the server from the power source, make a note of which LEDs are lit, including the LEDs that are lit on the operation information panel, on the light path diagnostics panel, and LEDs inside the server on the system board. Once you disconnect the server from the power source, you lose the ability to view the LEDs because the LEDs are not lit when the power source is removed.

#### **About this task**

Remove the server cover to access the server's internal components.

### $\bigoplus$  Important:

Always use an electrostatic-discharge wrist strap or other grounding system when you work inside the server. See Protecting against ESD damage for more information.

- 1. If you are planning to view the error LEDs that are on the system board and components, leave the server connected to power.
- 2. If you are planning to install or remove a DIMM, PCI card, battery, or other non-hot swap device:
	- a. Turn off the server and all attached devices.
	- b. Label and disconnect all power cords and external cables.
- 3. If the server has been installed in a rack, slide the server out from the rack enclosure.
- 4. Press down firmly on the blue tab on the top (near the front of the server) of the cover and slide the cover toward the back of the server until the cover has disengaged from the chassis. See the following figure.

<span id="page-15-0"></span>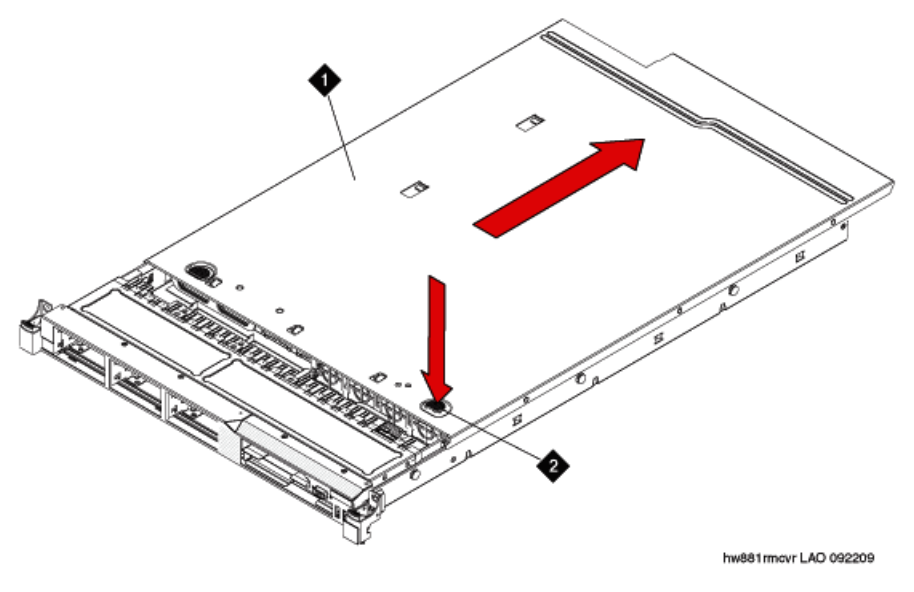

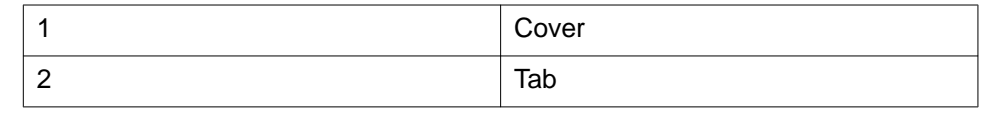

5. Lift the server cover off the server and set it aside.

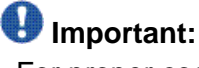

For proper cooling and airflow, replace the cover before you turn on the server. Operating the server for extended periods of time (over 30 minutes) with the cover removed might damage server components.

### **Installing the server cover**

#### **About this task**

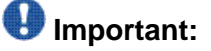

Always use an electrostatic-discharge wrist strap or other grounding system when you work inside the server. See Protecting against ESD damage for more information.

- 1. Make sure that all internal cables, PCIe cards, and other components are installed and seated correctly and that you have not left loose tools or parts inside the server. Also, make sure that all internal cables are correctly routed.
- 2. Position the cover on top of the server. See the following figure.

<span id="page-16-0"></span>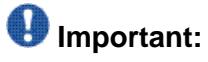

Before you slide the cover forward, make sure that all the tabs on both the front, back, and side of the cover engage the chassis correctly. If all the tabs do not engage the chassis correctly, it will be very difficult to remove the cover later.

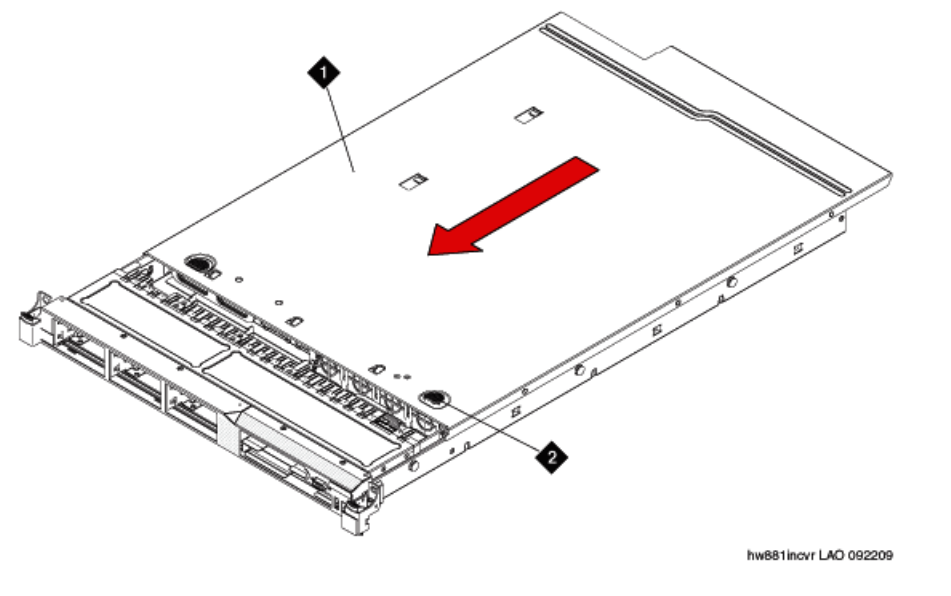

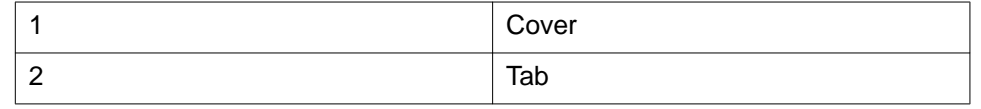

- 3. Slide the cover toward the front of the server.
- 4. Make sure that the cover correctly engages all the inset tabs on the server.
- 5. Slide the server all the way into the rack until it latches.
- 6. Reconnect the external cables and power cords.

# **Replacing memory modules**

### **Sequence for populating DIMM connectors**

When you install dual in-line memory modules (DIMMs), install them in the sequence shown in the following table to optimize system performance.

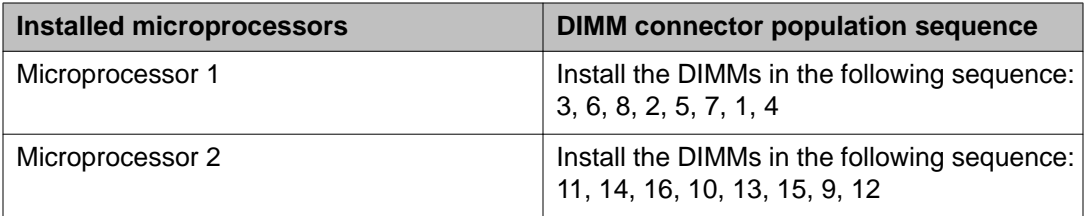

# $\bullet$  Note:

Dual microprocessors require equal distribution of DIMMs between the processors. For example, a 12GB DIMM would have connectors 3,6,8 and 11,14,16 populated.

The following figure shows the numbering sequence of the DIMMs.

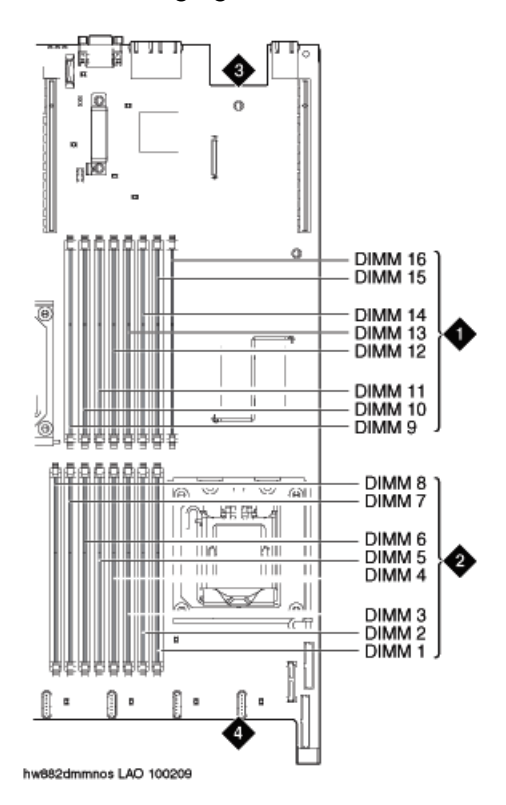

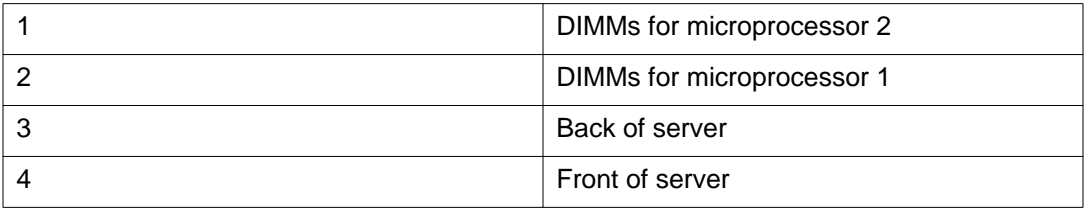

### <span id="page-18-0"></span>**Removing the DIMM air baffle**

#### **About this task**

You must remove the DIMM air baffle to replace or install a memory module.

### **B** Caution:

For proper cooling and airflow, replace the air baffle before you turn on the server. Operating the server with an air baffle removed might damage server components.

## $\bigoplus$  Important:

Always use an electrostatic-discharge wrist strap or other grounding system when you work inside the server. See Protecting against ESD damage for more information.

- 1. Turn off the server and all attached devices.
- 2. Label and disconnect all power cords and external cables.
- 3. Remove the cover.
- 4. Grasp the DIMM air baffle and lift the air baffle out of the server. Make sure that the pin comes out of the pin hole on the system board to the left of DIMM connector 8. See the following figure.

<span id="page-19-0"></span>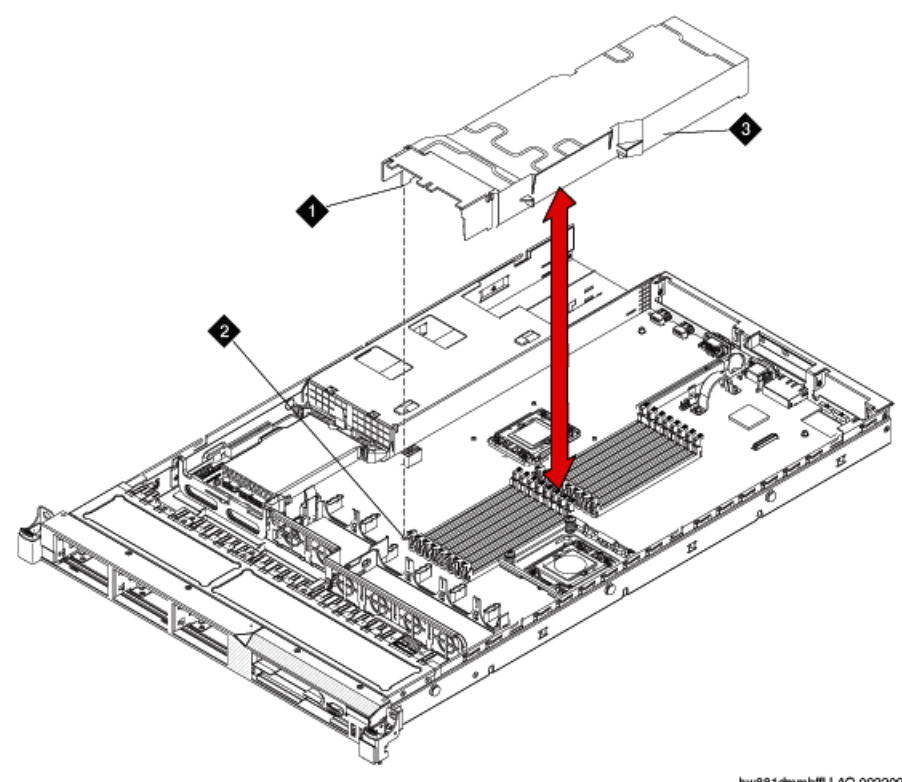

hw881dmmbffl LAO 092209

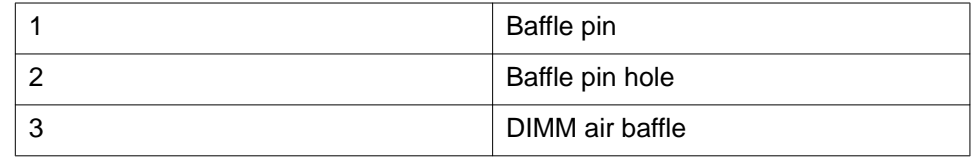

#### **Related topics:**

[Removing the server cover](#page-14-0) on page 15

### **Removing a memory module**

### **Before you begin**

Remove the DIMM air baffle.

#### **About this task**

# $\bigoplus$  Important:

Always use an electrostatic-discharge wrist strap or other grounding system when you work inside the server. See Protecting against ESD damage for more information.

#### **Procedure**

Carefully open the retaining clips on each end of the memory module connector and remove the memory module. See the following figure.

# $\bigoplus$  Important:

Open and close the clips gently to avoid breaking the retaining clips or damaging the memory module connectors.

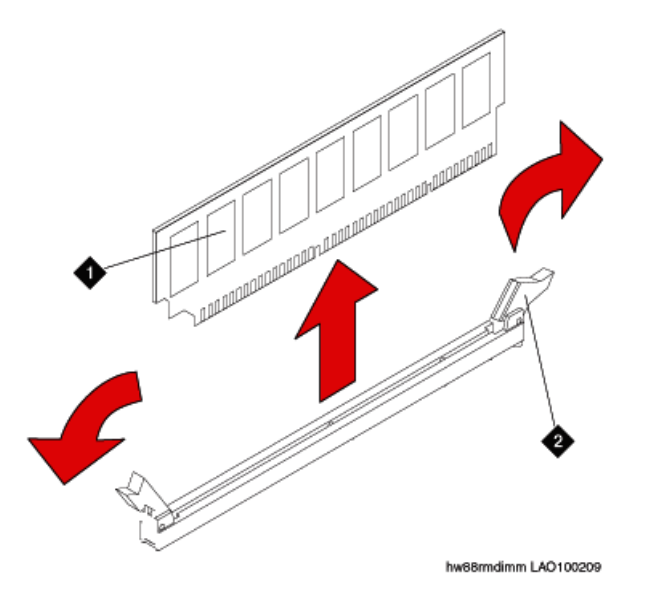

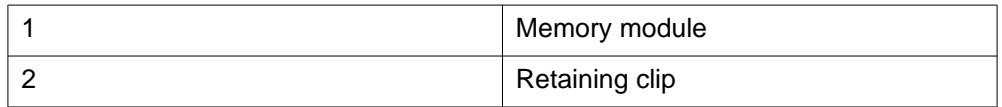

When you install or remove memory modules, the server configuration information changes. When you restart the server, the system displays a message that indicates that the memory configuration has changed.

#### **Next steps**

Install a memory module.

#### **Related topics:**

[Removing the server cover](#page-14-0) on page 15 [Removing the DIMM air baffle](#page-18-0) on page 19

### <span id="page-21-0"></span>**Installing a memory module**

#### **Before you begin**

Remove the DIMM air baffle.

#### **About this task**

### $\bigoplus$  Important:

Always use an electrostatic-discharge wrist strap or other grounding system when you work inside the server. See Protecting against ESD damage for more information.

#### **Procedure**

1. Carefully open the retaining clips on each end of the memory module connector. See the following figure.

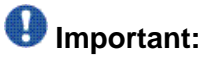

Open and close the clips gently to avoid breaking the retaining clips or damaging the memory module connectors.

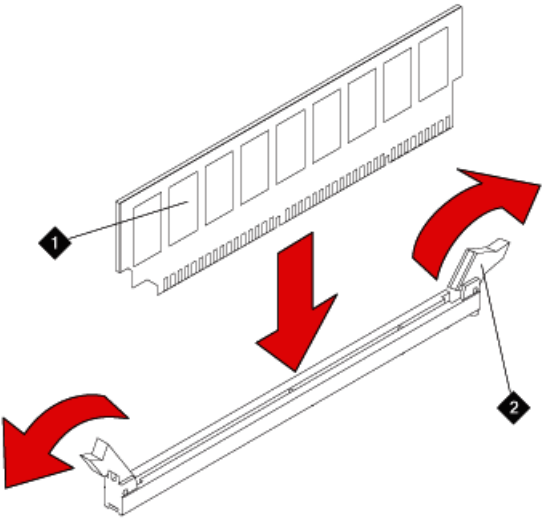

hw88indimm LAO100209

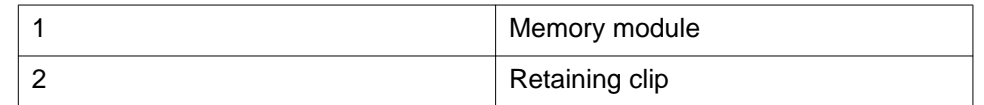

- 2. Touch the static-protective package that contains the memory module to any unpainted metal surface on the server.
- 3. Remove the memory module from the package.
- <span id="page-22-0"></span>4. Turn the memory module so that the memory module keys align correctly with the connector.
- 5. Insert the memory module into the connector by aligning the edges of the memory module with the slots at the ends of the memory module connector.
- 6. Firmly press the memory module straight down into the connector by applying pressure on both ends of the memory module simultaneously. The retaining clips snap into the locked position when the memory module is firmly seated in the connector.

# **Important:**

If there is a gap between the memory module and the retaining clips, the memory module has not been correctly inserted. Open the retaining clips, remove the memory module, and then reinsert it.

- 7. Replace the air baffle over the memory modules. Make sure all cables are out of the way.
- 8. Install the cover.
- 9. Reconnect the external cables and power cords.
- 10. Turn on the attached devices and the server. When you install or remove memory modules, the server configuration information changes. When you restart the server, if a monitor and keyboard are connected, the system displays a message that indicates that the memory configuration has changed.

#### **Related topics:**

[Installing the server cover](#page-15-0) on page 16 [Sequence for populating DIMM connectors](#page-16-0) on page 17 [Removing the DIMM air baffle](#page-18-0) on page 19 Installing the DIMM air baffle on page 23

### **Installing the DIMM air baffle**

#### **About this task**

You must install the DIMM air baffle after you install a memory module.

# **A** Caution:

For proper cooling and airflow, replace the air baffle before you turn on the server. Operating the server with an air baffle removed might damage server components.

# **Important:**

Always use an electrostatic-discharge wrist strap or other grounding system when you work inside the server. See Protecting against ESD damage for more information.

#### **Procedure**

1. Align the DIMM air baffle over the DIMMs so that the baffle pin on the left side of the air baffle aligns with the pin hole next to DIMM connector on the system board. See the following figure.

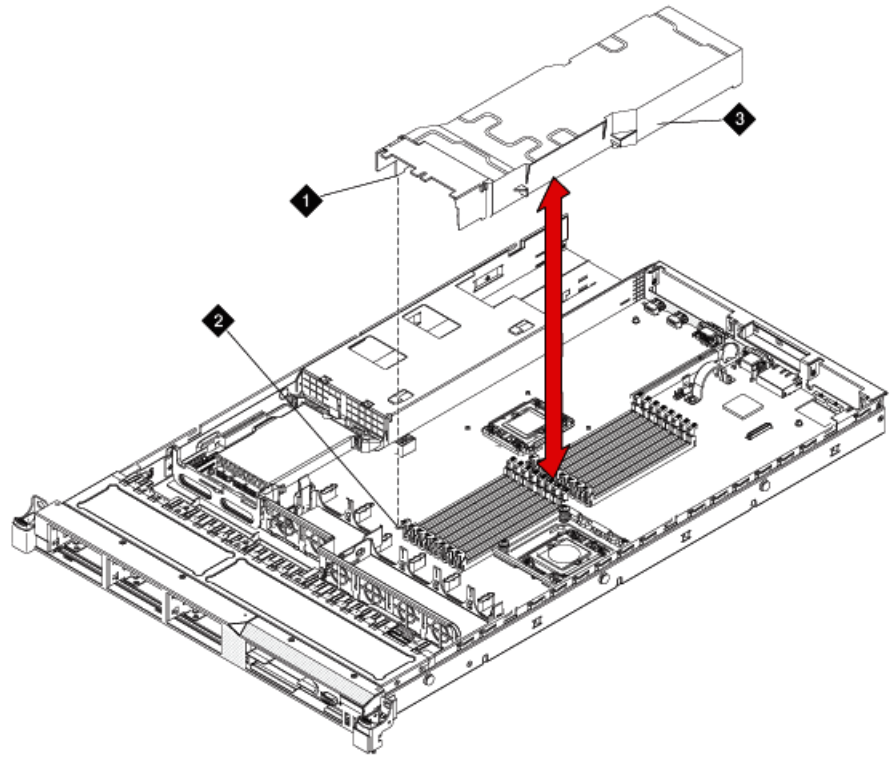

hw881dmmbffl LAO 092209

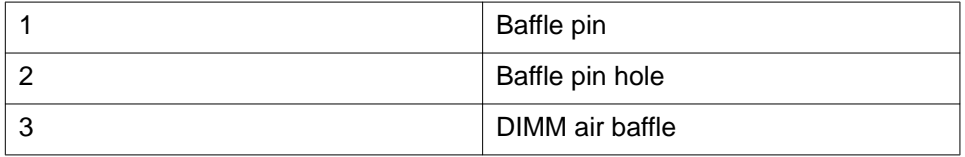

- 2. Lower the air baffle into place. Make sure that all cables are out of the way.
- 3. Install the cover.
- 4. Reconnect the external cables and power cords.
- 5. Turn on the attached devices and the server.

<span id="page-24-0"></span>**Related topics:** [Installing the server cover](#page-15-0) on page 16

# **Replacing a hard disk drive**

### **Removing a hard disk drive**

#### **About this task**

### $\bigoplus$  Important:

To ensure adequate system cooling, do not operate the server for more than 2 minutes without either a hard disk drive or a filler panel installed in each bay.

# $\bigoplus$  Important:

Always use an electrostatic-discharge wrist strap or other grounding system when you work inside the server. See Protecting against ESD damage for more information.

#### **Procedure**

1. Slide the release latch (orange) gently to the left to unlock the drive handle. See the following figure.

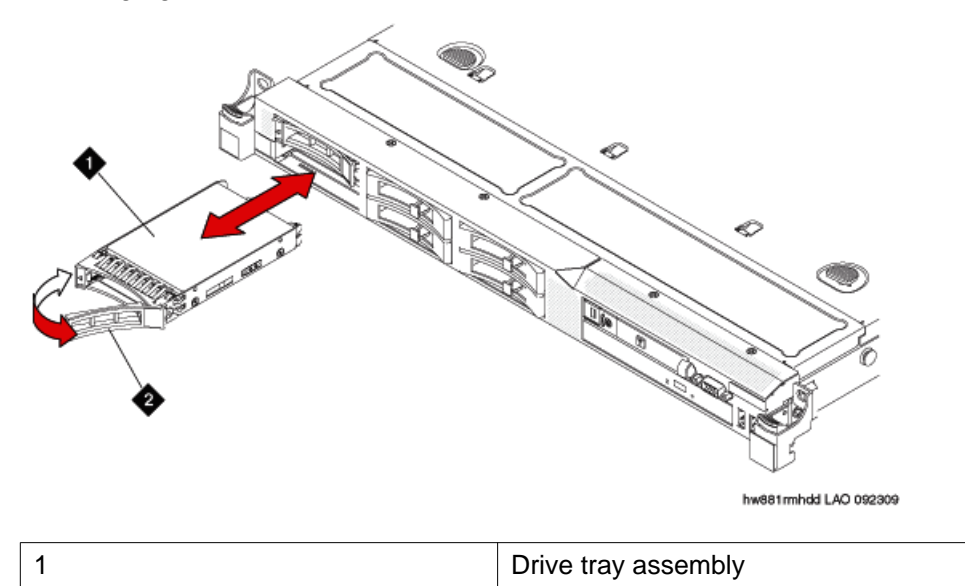

<span id="page-25-0"></span>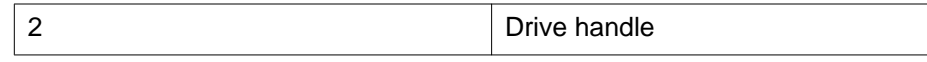

2. Grasp the handle and slide the drive out of the drive bay approximately 25 mm (1 inch). Wait until the drive stops spinning before you remove the drive completely from the bay.

#### **Next steps**

Install a hard disk drive.

### **Installing a hard disk drive**

#### **Before you begin**

If replacing an existing hard drive, remove the hard drive that you want to replace.

#### **About this task**

### $\bigoplus$  Important:

To ensure adequate system cooling, do not operate the server for more than 2 minutes without either a hard disk drive or a filler panel installed in each bay.

### $\bigoplus$  Important:

Always use an electrostatic-discharge wrist strap or other grounding system when you work inside the server. See Protecting against ESD damage for more information.

- 1. Touch the static-protective package that contains the drive to any unpainted metal surface on the server.
- 2. Remove the drive from the package and place it on a static-protective surface.
- 3. Make sure that the tray handle is in the open (unlocked) position.
- 4. Align the drive assembly with the guide rails in the bay. See the following figure.

<span id="page-26-0"></span>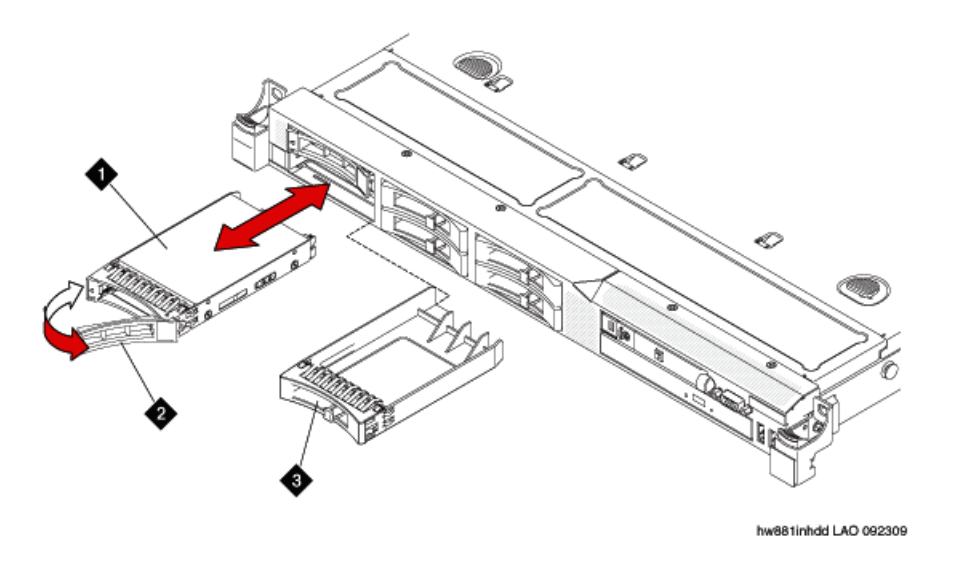

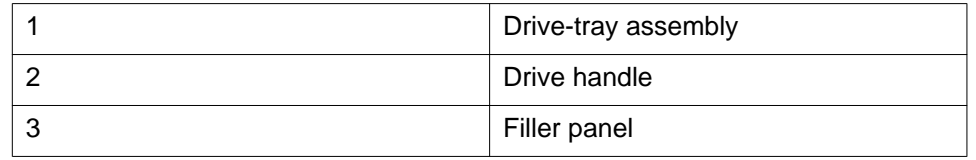

- 5. Gently push the drive assembly into the bay until the drive stops.
- 6. Push the tray handle to the closed (locked) position.
- 7. If the drive was hot-swapped, check the hard disk drive status LED to verify that the hard disk drive is operating correctly.

After you replace a failed hard disk drive, the green activity LED flashes as the disk is accessed. When the new drive starts to rebuild, the amber LED flashes slowly, and the green activity LED remains lit during the rebuild process. The rebuild process takes approximately 30 minutes. If the amber LED remains lit, the drive is faulty and must be replaced.

# **Removing and installing a PCI riser-card assembly**

### **Removing a PCI riser-card assembly**

#### **About this task**

You must remove the PCI riser-card assembly to replace the PCIe card.

# **Important:**

Always use an electrostatic-discharge wrist strap or other grounding system when you work inside the server. See Protecting against ESD damage for more information.

#### **Procedure**

- 1. Turn off the server and all attached devices.
- 2. Label and disconnect all power cords and external cables.
- 3. Remove the cover.
- 4. If a card is installed in the PCI riser-card assembly, disconnect any cables that are connected to the card.
- 5. Grasp the blue tab near the rear of the PCI riser-card assembly from the rear and lift it out of the PCI riser-card slot on the system board. See the following figure.

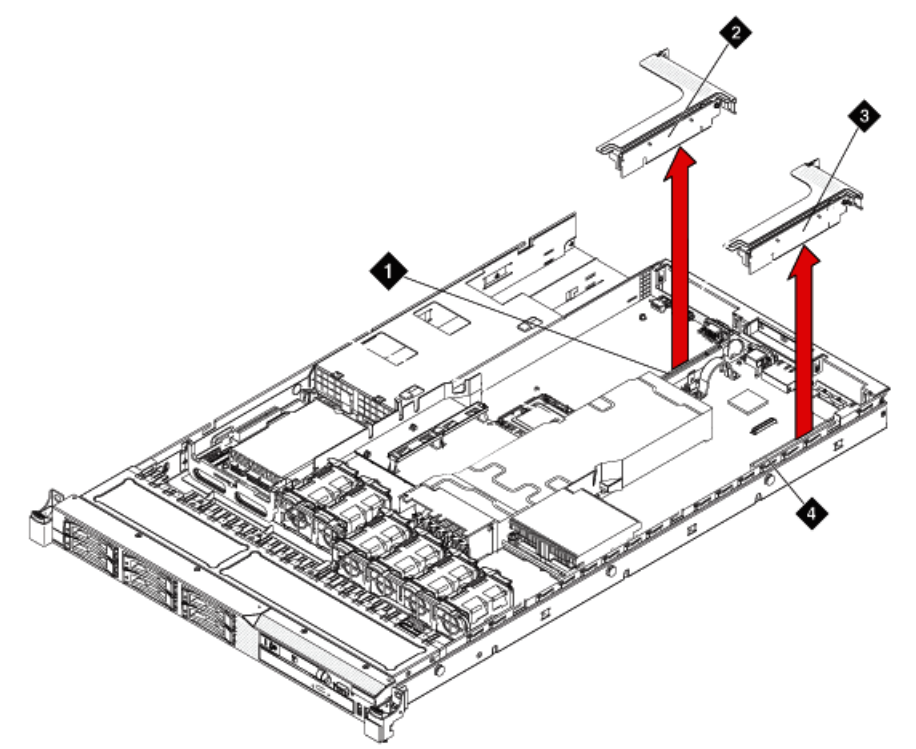

hw881mcrdcg LAO 092309

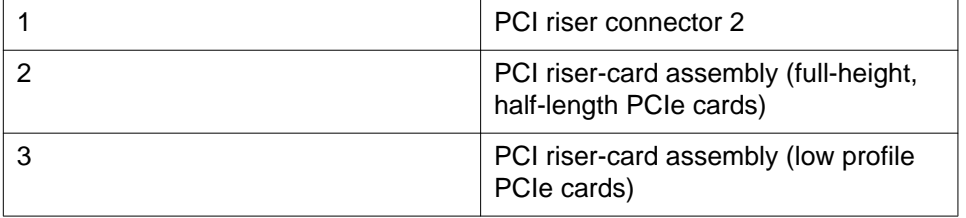

<span id="page-28-0"></span>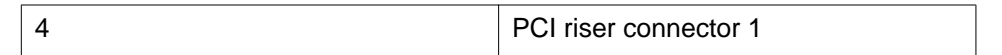

6. Place the riser-card assembly on a flat, static-protective surface.

#### **Next steps**

Remove the PCIe card.

#### **Related topics:**

Removing a PCIe card [Removing the server cover](#page-14-0) on page 15

### **Installing a PCI riser-card assembly**

#### **Before you begin**

Reinstall any PCIe cards and reconnect any internal cables that you removed.

#### **About this task**

You must install the PCI riser-card assembly after you replace the PCIe card.

# $\bigoplus$  Important:

Always use an electrostatic-discharge wrist strap or other grounding system when you work inside the server. See Protecting against ESD damage for more information.

#### **Procedure**

1. Align the PCI riser-card assembly with the PCI connector on the system board. See the following figure.

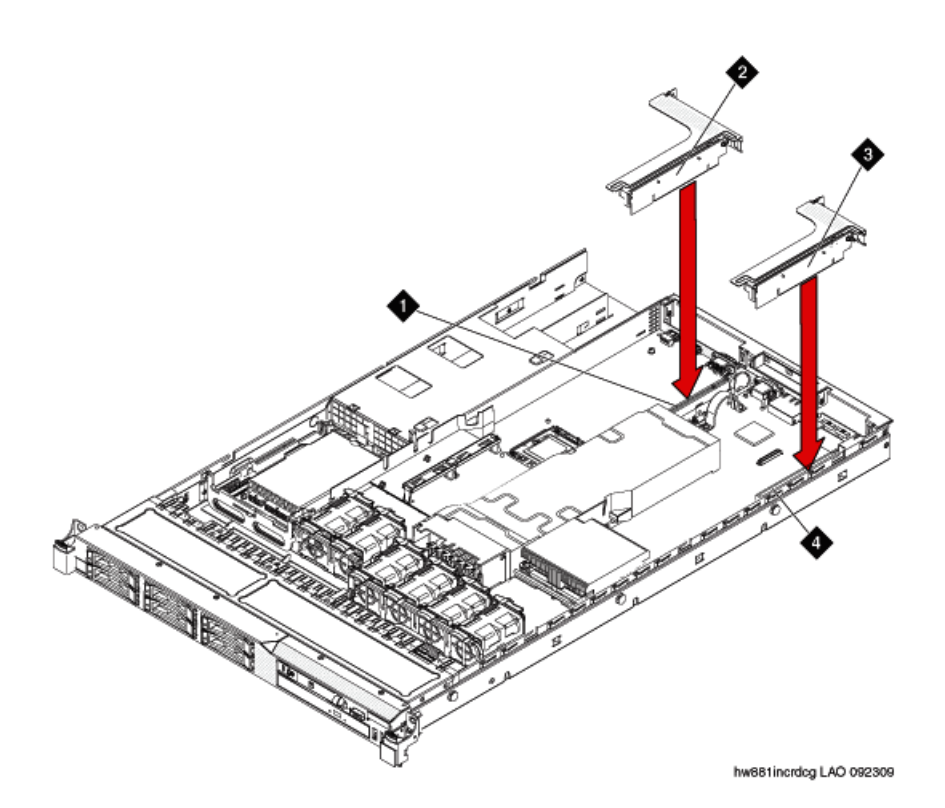

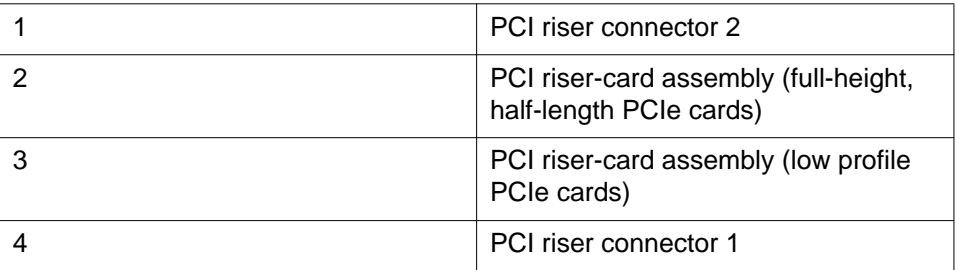

- 2. Press down on the riser-card assembly. Make sure that the assembly is fully seated in the riser-card connector on the system board.
- 3. Install the cover.
- 4. Reconnect the external cables and power cords.
- 5. Turn on the attached devices and the server.

#### **Related topics:**

[Installing the server cover](#page-15-0) on page 16

# <span id="page-30-0"></span>**Replacing a power supply**

### **Removing a power supply**

#### **About this task**

# **A** Caution:

To remove all electrical current from the server, ensure that all power cords are disconnected from the power source. The power control button on the server does not turn off the electrical current supplied to the server. The server also might have more than one power cord.

# **Caution:**

Never remove the cover on a power supply or any part that has the following label attached.

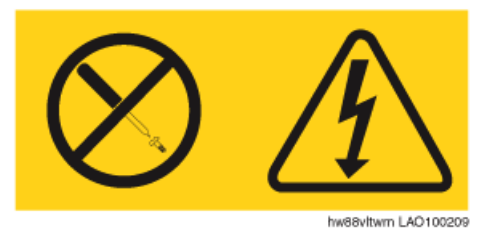

Hazardous voltage, current, and energy levels are present inside any component that has this label attached. There are no serviceable parts inside these components. If you suspect a problem with one of these parts, replace the power supply.

### **Important:**

During normal operation, each power-supply bay must contain either a power supply or power-supply filler for proper cooling.

# *<u>B* Important:</u>

Always use an electrostatic-discharge wrist strap or other grounding system when you work inside the server. See Protecting against ESD damage for more information.

- 1. If the server has only one power supply, turn off the server and peripheral devices and disconnect all power cords. If the server has two power supplies, you can replace one power supply while the server is running.
- 2. If the server is in a rack, at the back of the server, pull back the cable management arm to gain access to the rear of the server and the power supply.

<span id="page-31-0"></span>3. Press and hold the orange release tab to the left. See the following figure.

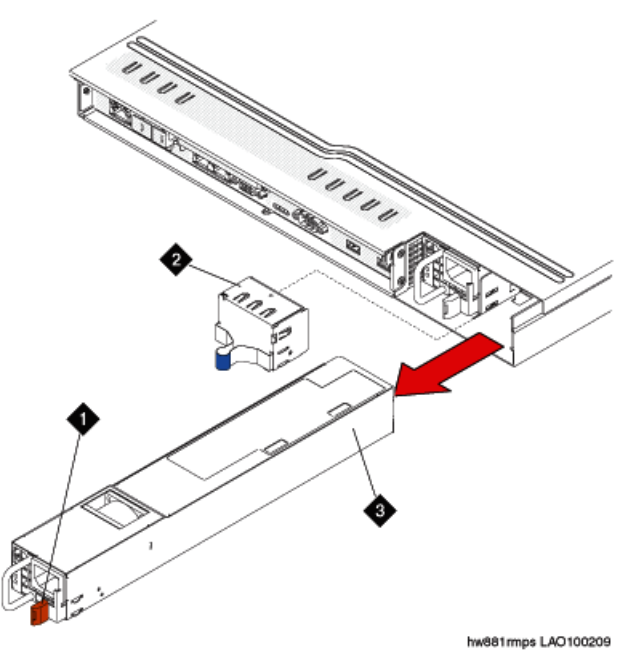

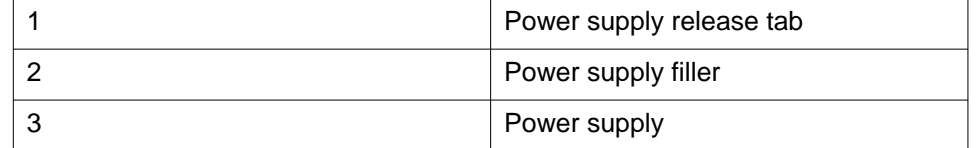

4. Pull the power supply part of the way out of the bay, then release the latch and support the power supply as you pull it the rest of the way out of the bay.

#### **Next steps**

Install a power supply.

## **Installing a power supply**

#### **About this task**

### **A** Caution:

To remove all electrical current from the server, ensure that all power cords are disconnected from the power source. The power control button on the server does not turn off the electrical current supplied to the server. The server also might have more than one power cord.

## **Caution:**

Never remove the cover on a power supply or any part that has the following label attached.

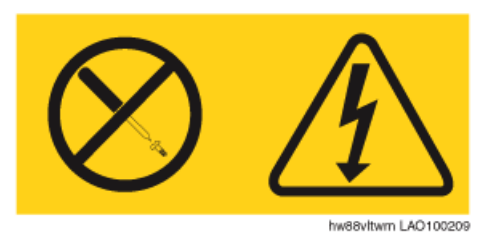

Hazardous voltage, current, and energy levels are present inside any component that has this label attached. There are no serviceable parts inside these components. If you suspect a problem with one of these parts, replace the power supply.

# **Important:**

Always use an electrostatic-discharge wrist strap or other grounding system when you work inside the server. See Protecting against ESD damage for more information.

#### **Procedure**

- 1. Touch the static-protective package that contains the power supply to any unpainted metal surface on the server.
- 2. Remove the power supply from the package and place it on a static-protective surface.
- 3. If you are installing a power supply into an empty bay, remove the power-supply filler panel from the power-supply bay.
- 4. Grasp the handle on the back of the power supply and slide the power supply into the power-supply bay until it clicks. Make sure that the power supply connects firmly into the power-supply connector. See the following figure.

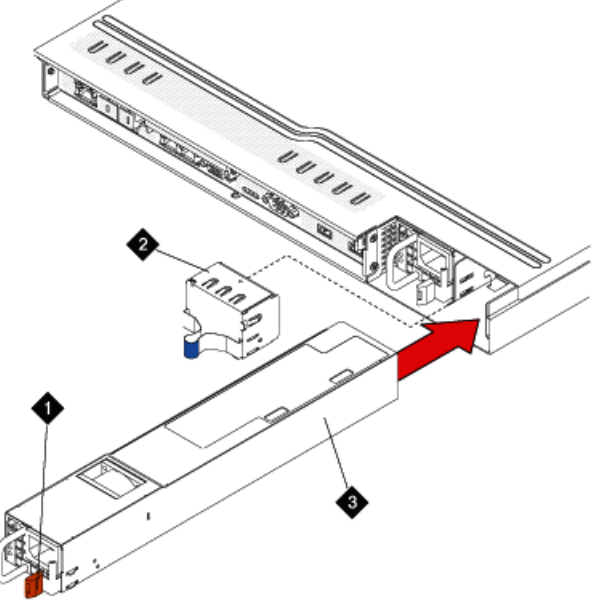

hw881inps LAO100209

<span id="page-33-0"></span>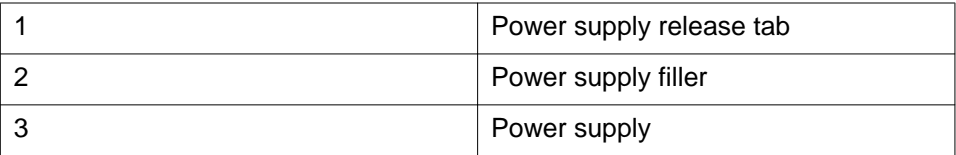

- 5. Route the power cord through the handle so that it does not accidentally become unplugged.
- 6. Connect the power cord for the new power supply to the power-cord connector on the power supply.
- 7. Connect the other end of the power cord to a properly grounded electrical outlet.
- 8. Make sure that both the AC LED and the DC LED on the power supply are lit. Both LEDs are lit when the power supply is operating correctly.

# **Replacing the RAID battery**

### **Removing the RAID battery**

#### **Before you begin**

The RAID battery is located on top of the RAID controller card.

The RAID configuration data is preserved when you replace the battery.

#### **About this task**

### $\bigoplus$  Important:

Always use an electrostatic-discharge wrist strap or other grounding system when you work inside the server. See Protecting against ESD damage for more information.

- 1. Turn off the server and all attached devices.
- 2. Label and disconnect all power cords and external cables.
- 3. Remove the cover.
- 4. Disconnect the cable from the connector on the battery. Leave the other end of the cable connected to the battery carrier.
- 5. Squeeze the clip on the side of the battery to remove the battery from the battery carrier. See the following figure.

<span id="page-34-0"></span>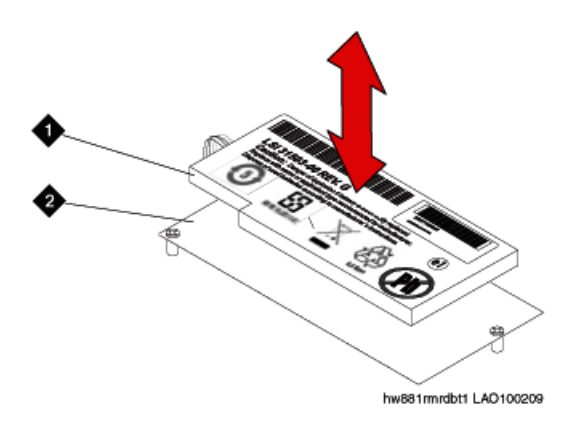

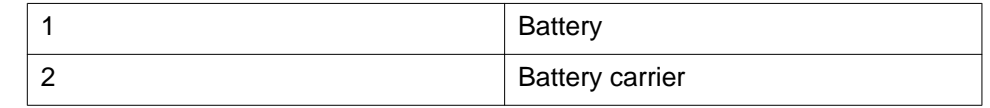

6. Put the old battery aside.

#### **Next steps**

Install a new RAID battery.

#### **Related topics:**

[Removing the server cover](#page-14-0) on page 15

### **Installing the RAID battery**

#### **Before you begin**

Remove the existing RAID battery.

#### **About this task**

The RAID battery is located on top of the RAID controller card.

The RAID configuration data is preserved when you replace the battery.

### *<u>UImportant:</u>*

Always use an electrostatic-discharge wrist strap or other grounding system when you work inside the server. See Protecting against ESD damage for more information.

- 1. Connect the battery cable to the connector on the battery.
- 2. Press the new battery onto the battery carrier until the clip on the side of the battery snaps into place. See the following figure.

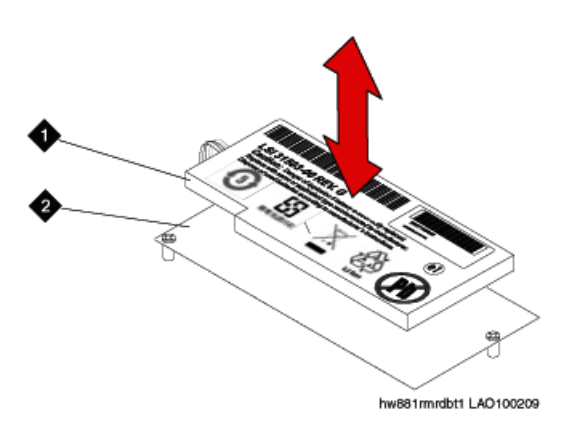

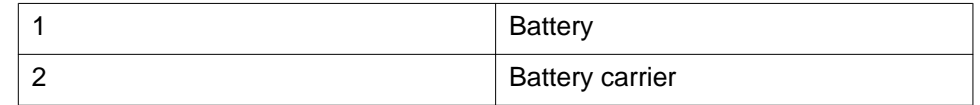

- 3. Install the cover.
- 4. Reconnect the external cables and power cords.
- 5. Turn on the attached devices and the server.

#### **Related topics:**

[Installing the server cover](#page-15-0) on page 16
# <span id="page-36-0"></span>**Chapter 4: Diagnostics LEDs**

# **Light path diagnostics**

# **About light path diagnostics**

Light path diagnostics is a system of LEDs on various external and internal components of the server. When an error occurs, LEDs are lit throughout the server. By viewing the LEDs in a particular order, you can often identify the source of the error.

When LEDs are lit to indicate an error, they remain lit when the server is turned off, provided that the server is still connected to power and the power supply is operating correctly.

# **Using light path diagnostics to identify system errors**

#### **About this task**

If an error occurs, view the light path diagnostics LEDs in the following order:

#### **Procedure**

- 1. Look at the operator information panel on the front of the server. Check if the information LED or system error LED is lit
- 2. View the light path diagnostics panel. Lit LEDs on this panel indicate the type of error that has occurred.

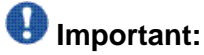

The checkpoint code display does not provide error codes or suggest components to be replaced. The checkpoint code is an internal code used for IBM development only and is subject to change over time. Ignore this code unless you have a specific request from Avaya to note it .

3. Remove the server cover while the server is connected to power and look inside the server for lit LEDs.

<span id="page-37-0"></span>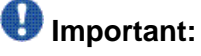

Always use an electrostatic-discharge wrist strap or other grounding system when you work inside the server. See Protecting against ESD damage for more information.

Certain components inside the server have LEDs that are lit to indicate the location of a problem. For some components, such as dual inline memory modules (DIMMs) and fans, these LEDs can help you identify the problem. For other components, these LEDs are not useful.

Orange on a component or an orange label on or near a component indicates that the component can be hot-swapped, which means that you can remove or install the component while the server is running. (Orange can also indicate touch points on hot-swap components.) See the instructions for removing or installing a specific hot-swap component for any additional procedures that you might have to perform before you remove or install the component.

#### **Related topics:**

[Removing the server cover](#page-14-0) on page 15 Operator information panel on page 38 [Accessing the light path diagnostics panel](#page-39-0) on page 40 [System board LEDs](#page-48-0) on page 49

## **Operator information panel**

The operator information panel is located on the front of the server.

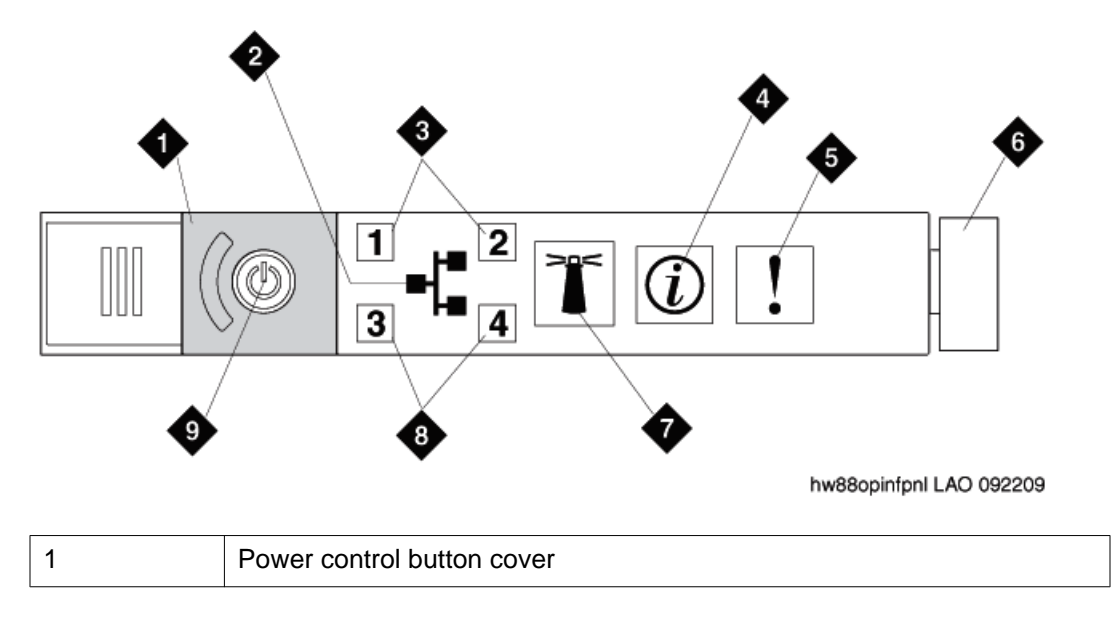

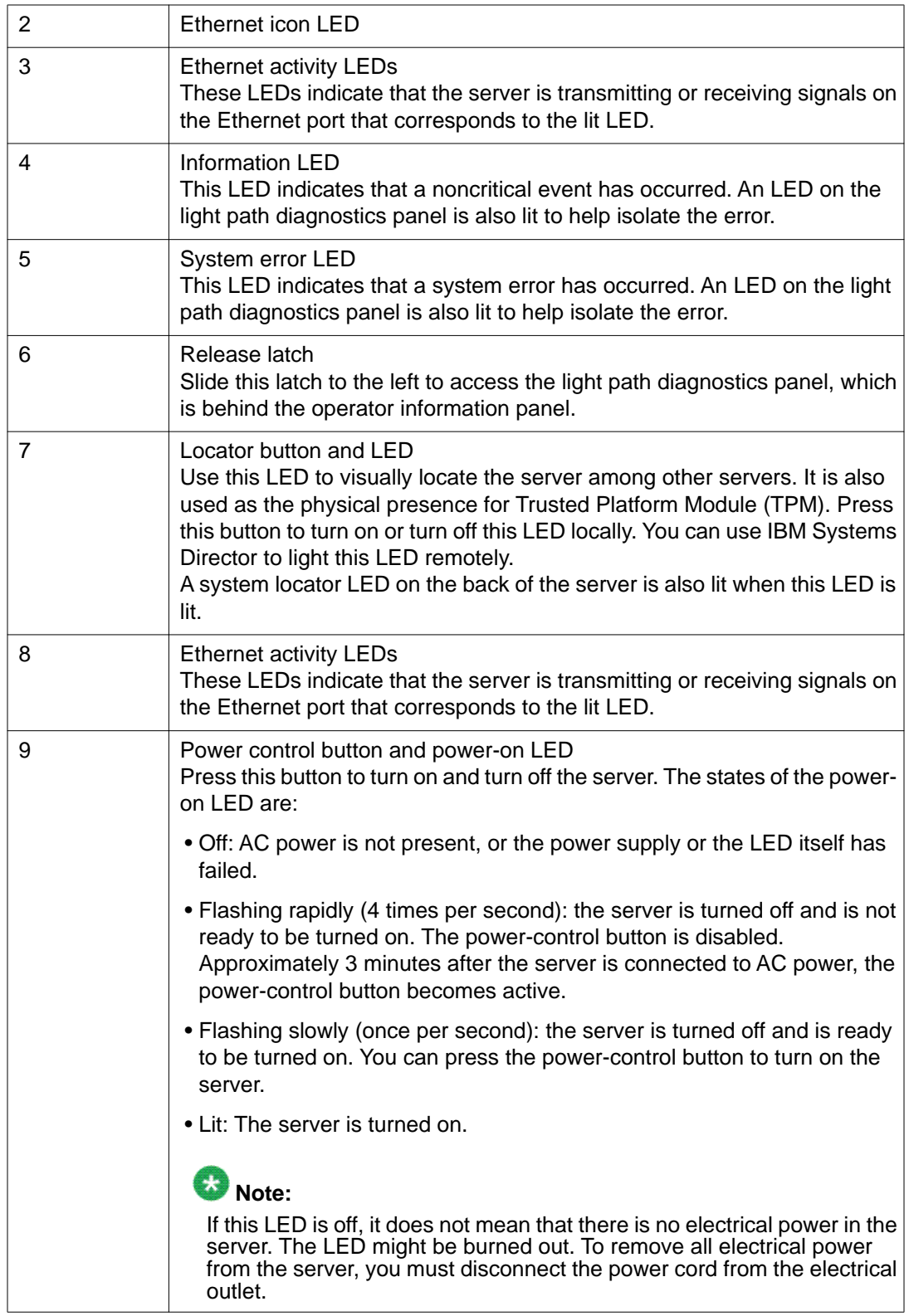

# <span id="page-39-0"></span>**Accessing the light path diagnostics panel**

The light path diagnostics panel is on the top of the operator information panel.

#### **Procedure**

- 1. Slide the blue release button on the operator information panel to the left. Pull forward on the unit until the hinge of the operator panel is free of the server chassis.
- 2. Pull down on the unit, so that you can view the light path diagnostics panel information.

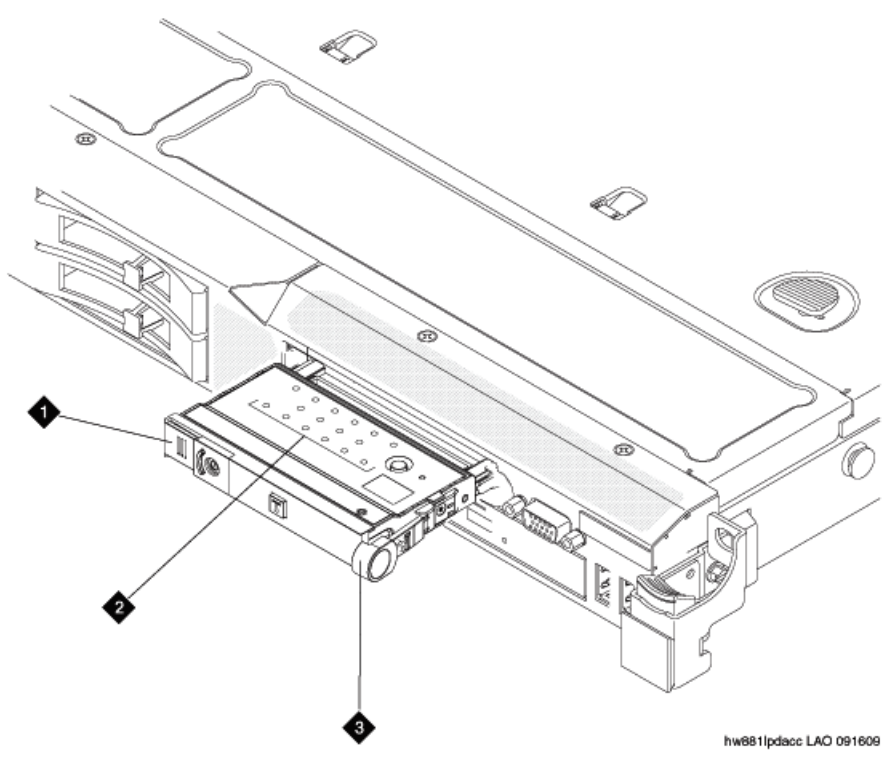

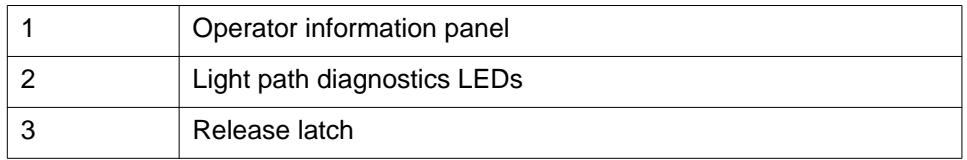

3. Note any LEDs that are lit, and then reinstall the light path diagnostics panel in the server.

# $\bigoplus$  Important:

When you slide the light path diagnostics panel out of the server to check the LEDs, do not run the server continuously with light path diagnostics panel outside of the server. The panel should be outside of the server for only a short time. The

light path diagnostics panel must remain in the server when the server is running to ensure proper cooling.

<span id="page-40-0"></span>**Related topics:**

Light path diagnostics panel on page 41

# **Light path diagnostics panel**

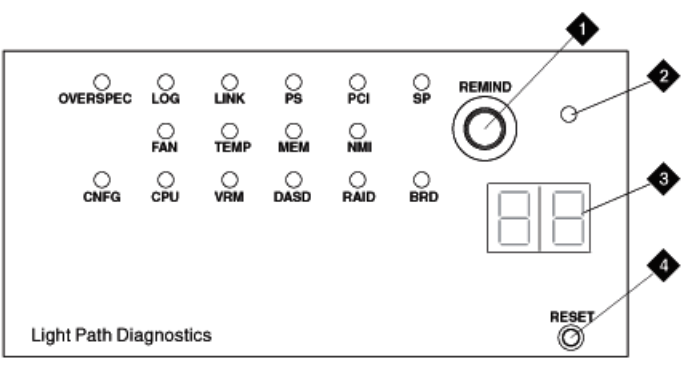

hw88lpdpnl LAO 092309

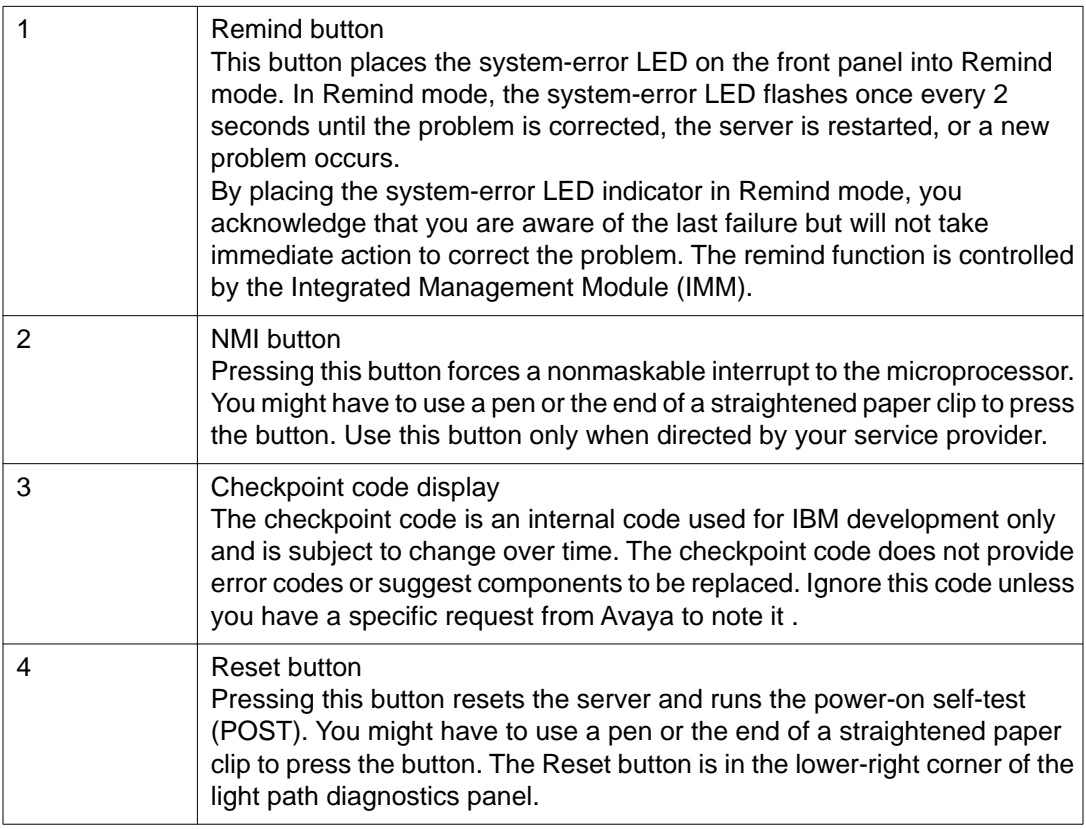

# <span id="page-41-0"></span>**Troubleshooting light path diagnostic LEDs**

### **OVERSPEC LED is lit**

The OVERSPEC LED on the light path diagnostics panel is lit when the power supplies are using more power than their maximum rating.

### **Troubleshooting steps**

#### **Procedure**

- 1. Check the power-supply LEDs for an error indication (AC LED and DC LED are not both lit, or the information LED is lit). Replace a failed power supply.
- 2. Replace the server.

#### **Related topics:**

[Removing a power supply](#page-30-0) on page 31 [Removing a power supply](#page-30-0) on page 31 [Installing a power supply](#page-31-0) on page 32 [Installing a power supply](#page-31-0) on page 32 [Power supply LEDs](#page-50-0) on page 51 [Power supply LEDs](#page-50-0) on page 51

### **LOG LED is lit**

The LOG LED on the light path diagnostics panel is lit when an error occurs.

#### **Troubleshooting steps Procedure**

- 1. If any replaceable components need to be replaced, replace them.
- 2. If a faulty component is not replaceable, replace the server.

### **LINK LED is lit**

The LINK LED on the light path diagnostics panel is not used.

Ignore unless directed otherwise by Avaya.

### <span id="page-42-0"></span>**PS LED is lit**

The PS LED on the light path diagnostics panel is lit when power supply 1 or power supply 2 fails.

# **Troubleshooting steps**

### **Procedure**

- 1. Check the power supply LEDs for an error indication (AC LED and DC LED are not both lit).
- 2. Make sure that the power supplies are seated correctly.
- 3. Remove one of the power supplies to isolate the failed power supply.
- 4. Replace the failed power supply.

#### **Related topics:**

[Removing a power supply](#page-30-0) on page 31 [Removing a power supply](#page-30-0) on page 31 [Installing a power supply](#page-31-0) on page 32 [Installing a power supply](#page-31-0) on page 32 [Power supply LEDs](#page-50-0) on page 51 [Power supply LEDs](#page-50-0) on page 51

### **PCI LED is lit**

The PCI LED on the light path diagnostics panel is lit when an error occurs on a PCI bus or on the system board. An additional LED is lit next to a failing PCI slot.

### **Troubleshooting steps**

#### **Procedure**

- 1. Check the LEDs on the PCI slots to identify the component that caused the error.
- 2. If you have a monitor, check the system error log for information about the error.
- 3. If you cannot isolate the failing PCIe card by using the LEDs and the information in the system error log, remove one card at a time from the failing PCI bus. Restart the server after each card is removed.
- <span id="page-43-0"></span>4. Reseat the failing PCIe card.
- 5. Replace the server.

#### **Related topics:**

Removing a PCIe card Installing a PCIe card Removing a PCIe card Installing a PCIe card

### **SP LED is lit**

The SP LED on the light path diagnostics panel is lit when an error occurs on the service processor.

#### **Troubleshooting steps Procedure**

- 1. Remove power from the server; then, reconnect the server to power and restart the server.
- 2. Report this error to your service provider for possible server replacement.

### **FAN LED is lit**

The FAN LED on the light path diagnostics panel is lit when a fan fails, is operating too slowly, or has been removed. The TEMP LED might also be lit.

#### **Troubleshooting steps**

#### **Procedure**

- 1. Reseat the failing fan, which is indicated by a lit LED near the fan connector on the system board.
- 2. Replace the server.

### **TEMP LED is lit**

The TEMP LED on the light path diagnostics panel is lit when the system temperature exceeds a threshold level. A failing fan can cause the TEMP LED to be lit.

- <span id="page-44-0"></span>1. Make sure that the room temperature is not too high.
- 2. Make sure that the air vents are not blocked.
- 3. Determine whether a fan has failed. If it has, replace the server.

### **MEM LED is lit**

The MEM LED on the light path diagnostics panel is lit when a memory configuration is invalid or a memory error occurs (both the MEM LED and CNFG LED might be lit).

### **Troubleshooting steps when both MEM LED and CNFG LED are lit Procedure**

- 1. Make sure that the DIMM configuration is supported.
- 2. Replace the DIMMs with a supported configuration.

#### **Related topics:**

[Sequence for populating DIMM connectors](#page-16-0) on page 17 [Sequence for populating DIMM connectors](#page-16-0) on page 17 [Removing a memory module](#page-19-0) on page 20 [Removing a memory module](#page-19-0) on page 20 [Installing a memory module](#page-21-0) on page 22 [Installing a memory module](#page-21-0) on page 22

#### **Troubleshooting steps when only MEM LED is lit**

- If the server did not boot and a failing DIMM LED is lit:
	- a. If you have a monitor, check for a PFA log event in the system event log .
	- b. Reseat the DIMM.
	- c. If the problem still exists, move the DIMM to a different slot.
	- d. Look at the DIMM LEDs on the system board:
		- If the DIMM LED that corresponds to the new DIMM socket is lit, replace the DIMM.
		- If the DIMM LED that corresponds to the original DIMM socket is lit, replace server.
- If the server booted, the failing DIMM is disabled, and the DIMM LED is lit:
- <span id="page-45-0"></span>a. If the LEDs are lit by two DIMMs and you have a monitor, check the system event log for a PFA event for one of the DIMMs, and then replace that DIMM. Otherwise, replace both DIMMs
- b. If the LED is lit by only one DIMM, replace that DIMM.

#### **Related topics:**

[Sequence for populating DIMM connectors](#page-16-0) on page 17 [Sequence for populating DIMM connectors](#page-16-0) on page 17 [Removing a memory module](#page-19-0) on page 20 [Removing a memory module](#page-19-0) on page 20 [Installing a memory module](#page-21-0) on page 22 [Installing a memory module](#page-21-0) on page 22 [System board LEDs](#page-48-0) on page 49 [System board LEDs](#page-48-0) on page 49

### **NMI LED is lit**

The NMI LED on the light path diagnostics panel is lit when a nonmaskable interrupt occurs, or the NMI button is pressed.

#### **Troubleshooting steps**

#### **Procedure**

- 1. If you have a monitor, check the system event log for information about the error.
- 2. Shut down server and remove the power cord.
- 3. Check that all plug-in cards and devices are firmly installed.
- 4. Turn on the server.
- 5. If the server does not boot, replace server.

### **CNFG LED is lit**

The CNFG LED on the light path diagnostics panel is lit when a hardware configuration error occurs. This LED is used with the MEM and CPU LEDs.

- <span id="page-46-0"></span>1. Check that the memory modules are installed in the correct sequence.
- 2. Check that the memory modules are properly seated.
- 3. Replace the server.

#### **Related topics:**

[Sequence for populating DIMM connectors](#page-16-0) on page 17 [Sequence for populating DIMM connectors](#page-16-0) on page 17 [Removing a memory module](#page-19-0) on page 20 [Removing a memory module](#page-19-0) on page 20 [Installing a memory module](#page-21-0) on page 22 [Installing a memory module](#page-21-0) on page 22

### **CPU LED is lit**

When only the CPU LED is lit, a microprocessor has failed.

When the CPU and CNFG LEDs are lit, an invalid microprocessor configuration has occurred.

### **Troubleshooting steps**

#### **Procedure**

- 1. Determine whether the CNFG LED is also lit.
	- If the CNFG LED is not lit, a microprocessor has failed.
	- If the CNFG LED is lit, then an invalid microprocessor configuration has occurred.
- 2. Replace the server if the microprocessor has failed.
- 3. Make sure that the microprocessors are compatible with each other if the microprocessor configuration is invalid.

The microprocessors must match in speed and cache size. To compare the microprocessor information, run the Setup utility and select **System Information** > **System Summary** > **Processor Details**.

### **VRM LED is lit**

The VRM LED on the light path diagnostics panel is not used.

Ignore unless directed otherwise by Avaya.

### <span id="page-47-0"></span>**DASD LED is lit**

The DASD LED on the light path diagnostics panel is lit when a hard disk drive fails or is missing.

### **Troubleshooting steps**

#### **Procedure**

- 1. Check the LEDs on the hard disk drives for the drive with a lit status LED and reseat the hard disk drive.
- 2. If the error remains, replace the hard disk drive and then restart the server.

#### **Related topics:**

Hard disk drive LEDs Hard disk drive LEDs [Removing a hard disk drive](#page-24-0) on page 25 [Removing a hard disk drive](#page-24-0) on page 25 [Installing a hard disk drive](#page-25-0) on page 26 [Installing a hard disk drive](#page-25-0) on page 26

### **RAID LED is lit**

The RAID LED on the light path diagnostics panel is not used.

#### **Troubleshooting steps**

#### **Procedure**

Ignore unless directed otherwise by Avaya.

### **BRD LED is lit**

The BRD LED on the light path diagnostics panel is lit when an error occurs on the system board.

<span id="page-48-0"></span>Replace the server.

# **System board LEDs**

The following figure shows the LEDs on the system board. A lit LED on or beside a component identifies the component as causing an error.

![](_page_48_Figure_5.jpeg)

hw881intleds LAO 102309

![](_page_48_Picture_78.jpeg)

![](_page_49_Picture_111.jpeg)

# <span id="page-50-0"></span>**Power supply LEDs**

# **Power supply LEDs**

![](_page_50_Figure_3.jpeg)

hw881psled LAO 091609

![](_page_50_Picture_83.jpeg)

# **Identifying power supply problems**

![](_page_50_Picture_84.jpeg)

![](_page_51_Picture_151.jpeg)

# <span id="page-52-0"></span>**Chapter 5: Troubleshooting**

# **Troubleshooting power supply problems**

## **Server has no AC power**

All power supply LEDs are off when the server has no AC power.

### **Troubleshooting steps**

#### **Procedure**

- 1. Check the AC power to the server.
- 2. Make sure that the power cord is connected to a functioning power source.
- 3. Turn the server off and then turn the server back on.
- 4. Replace the power supply.

#### **Related topics:**

[Removing a power supply](#page-30-0) on page 31 [Installing a power supply](#page-31-0) on page 32

## **Error LED is lit for one power supply**

If the power supply Error LED is lit and all other power supply LEDs are off, either the power supply has no AC power, a problem exists with the AC power source, or the power supply failed.

This condition occurs only when a second power supply is providing power to the server.

### <span id="page-53-0"></span>**Troubleshooting steps**

#### **Procedure**

- 1. Check the AC power to the server.
- 2. Make sure that the power cord is connected to a functioning power source.
- 3. Replace the power supply.

#### **Related topics:**

[Removing a power supply](#page-30-0) on page 31 [Installing a power supply](#page-31-0) on page 32 [Power supply LEDs](#page-50-0) on page 51

# **Power supply AC LED is lit**

If the power supply AC LED is lit and all other power supply LEDs are off, one of three possible problems exists:

- The power supply is not fully seated (most typical).
- The power supply is faulty.
- The system board is faulty.

### **Troubleshooting steps**

#### **Procedure**

- 1. Reseat the power supply.
- 2. If the 240 V failure LED on the system board is not lit, replace the power supply.
- 3. If the 240 V failure LED on the system board is lit, replace the server.

#### **Related topics:**

[Removing a power supply](#page-30-0) on page 31 [Installing a power supply](#page-31-0) on page 32 [System board LEDs](#page-48-0) on page 49 [Power supply LEDs](#page-50-0) on page 51

# <span id="page-54-0"></span>**Faulty power supply**

Several LEDs and combinations of LEDs can indicate that a power supply is faulty. The following table describes these LEDs and LED combinations.

![](_page_54_Picture_114.jpeg)

### **Troubleshooting steps**

#### **Procedure**

Replace the power supply.

**Related topics:**

[Removing a power supply](#page-30-0) on page 31 [Installing a power supply](#page-31-0) on page 32 [Power supply LEDs](#page-50-0) on page 51

# **Troubleshooting power problems**

## **Power control button does not work**

The power-control button does not work, and the reset button does work (the server does not start).

# **Note:**

The power control button does not function until approximately three minutes after the server has been connected to AC power.

Approximately five seconds after the server is connected to power, the power-on LED will blink quickly (three flashes per second). Approximately three minutes after the server is connected to power, the power-on LED will blink slowly (one flash per second)

You must wait for the power-on LED to blink slowly (one flash per second) before pressing the power button. If you press the power button while the power-on LED is blinking quickly (three flashes per second), the server will not turn on.

### **Troubleshooting steps**

#### **Procedure**

- 1. Disconnect the server power cords.
- 2. Connect a customer-provided keyboard, mouse, and monitor to the server.
- 3. Reconnect the power cords.
- 4. Check the LEDs on the system board. For some components, such as DIMMs and fans, these LEDs can help you identify the problem. For other components, these LEDs are not useful.
- 5. Make sure that:
	- The power cords are correctly connected to the server and to a working electrical outlet.
	- The type of memory that is installed is correct.
	- The DIMMs are fully seated and in the correct sequence for the application that is running on the server.
	- The LEDs on the power supply do not indicate a problem.
- 6. Reseat the DIMMs.
- 7. Reseat the power supplies.
- 8. Replace the DIMMs as needed. Restart the server after replacement.
- 9. Replace the power supplies, one at a time. Restart the server after each replacement.
- 10. If you just installed an optional device, remove it, and restart the server. If the server now starts, you might have installed more devices than the power supply supports.
- 11. Replace the server.

#### **Related topics:**

[Sequence for populating DIMM connectors](#page-16-0) on page 17 [Removing a memory module](#page-19-0) on page 20 [Installing a memory module](#page-21-0) on page 22

<span id="page-56-0"></span>[Removing a power supply](#page-30-0) on page 31 [Installing a power supply](#page-31-0) on page 32 [System board LEDs](#page-48-0) on page 49 [Power supply LEDs](#page-50-0) on page 51

### **Server does not start**

### **Troubleshooting steps**

### **Procedure**

- 1. Check the four 12-volt power LEDs (A, B, C, and D) on the system board.
- 2. If the Channel A power LED is lit:
	- a. Remove all PCIe cards and riser cards.
	- b. Try restarting the server.
	- c. If the server starts, reinstall the PCIe cards and riser cards, one at a time, to isolate the defective card. Restart the server after reinstalling each PCI riser card.
- 3. If the Channel D power LED is lit:
	- a. Remove all DIMMs and restart the server.
	- b. If the server restarts, reinstall the DIMMs, one pair at a time, to isolate the defective DIMM. Restart the server after installing each DIMM.

#### **Related topics:**

Removing a PCIe card Installing a PCIe card [Removing a memory module](#page-19-0) on page 20 [Installing a memory module](#page-21-0) on page 22 [System board LEDs](#page-48-0) on page 49

## **Server does not turn off**

### <span id="page-57-0"></span>**Troubleshooting steps**

#### **Procedure**

- 1. Connect a customer-provided keyboard, mouse, and monitor to the server.
- 2. Press Ctrl+Alt+Delete.
- 3. Turn off the server by pressing the power-control button and hold it down for 5 seconds.
- 4. Restart the server.
- 5. If the server fails POST and the power control button does not work, disconnect the power cord for 20 seconds, and then reconnect the power cord and restart the server.
- 6. If the problem still exists, replace the server.

# **Troubleshooting hard disk drives**

## **Failed hard disk drive**

A hard disk drive has failed, and the associated amber hard disk drive status LED is lit.

### **Troubleshooting steps**

Replace the hard disk drive.

# **Important:**

Before replacing the hard disk drive, check the documentation for the application that is running on the server. You may need to execute specific commands before replacing a hard disk drive.

After you replace a hard disk drive, the rebuild process takes a minimum of 30 minutes.

#### **Related topics:**

Hard disk drive LEDs [Removing a hard disk drive](#page-24-0) on page 25 [Installing a hard disk drive](#page-25-0) on page 26

# **A newly installed hard disk drive is not recognized**

### **Troubleshooting steps**

### **Procedure**

- 1. Check the amber status LED for the hard disk drive.
- 2. If the LED is lit, remove the drive from the bay, wait 45 seconds, and reinsert the drive. Make sure that the drive assembly connects to the hard disk drive backplane.
- 3. Check the green activity LED and the amber status LED for the hard disk drive:
	- If the green activity LED is flashing and the amber status LED is not lit, the drive is recognized by the RAID controller and is working correctly.
	- If the green activity LED is flashing and the amber status LED is flashing slowly, the drive is recognized by the RAID controller and is rebuilding.
	- If neither LED is lit or flashing, check the hard disk drive backplane (go to next step).
	- If the green activity LED is flashing and the amber status LED is lit, replace the drive. If the activity of the LEDs remains the same, go to the next step. If the activity of the LEDs changes, return to step 1.
- 4. If the application provides information about the RAID status, access that information.
- 5. Connect a customer-provided keyboard, mouse, and monitor to the server and check the application syslog for errors.

### **Related topics:**

Hard disk drive LEDs [Removing a hard disk drive](#page-24-0) on page 25 [Installing a hard disk drive](#page-25-0) on page 26

# **Multiple hard disk drives fail**

### <span id="page-59-0"></span>**Troubleshooting steps**

### **Procedure**

Replace the server.

# **Multiple hard disk drives are offline**

### **Troubleshooting steps**

### **Procedure**

Replace the server.

# **A replacement hard disk drive does not rebuild**

### **Troubleshooting steps**

#### **Procedure**

- 1. Make sure that the hard disk drive is recognized by the RAID controller card (the green hard disk drive activity LED is flashing).
- 2. Check the amber status LED for the hard disk drive.
- 3. If the LED is lit, remove the drive from the bay, wait 45 seconds, and reinsert the drive. Make sure that the drive assembly connects to the hard disk drive backplane.
- 4. Check the green activity LED and the amber status LED for the hard disk drive:
	- If the green activity LED is flashing and the amber status LED is not lit, the drive is recognized by the RAID controller and is working correctly.
	- If the green activity LED is flashing and the amber status LED is flashing slowly, the drive is recognized by the RAID controller and is rebuilding.
	- If neither LED is lit or flashing, check the hard disk drive backplane (go to next step).
- If the green activity LED is flashing and the amber status LED is lit, replace the drive. If the activity of the LEDs remains the same, go to the next step. If the activity of the LEDs changes, return to step 1.
- <span id="page-60-0"></span>5. Connect a customer-provided keyboard, mouse, and monitor to the server and check the application syslog for errors.

#### **Related topics:**

Hard disk drive LEDs [Removing a hard disk drive](#page-24-0) on page 25 [Installing a hard disk drive](#page-25-0) on page 26

# **Troubleshooting light path diagnostic LEDs**

# **OVERSPEC LED is lit**

The OVERSPEC LED on the light path diagnostics panel is lit when the power supplies are using more power than their maximum rating.

### **Troubleshooting steps**

#### **Procedure**

- 1. Check the power-supply LEDs for an error indication (AC LED and DC LED are not both lit, or the information LED is lit). Replace a failed power supply.
- 2. Replace the server.

#### **Related topics:**

[Removing a power supply](#page-30-0) on page 31 [Removing a power supply](#page-30-0) on page 31 [Installing a power supply](#page-31-0) on page 32 [Installing a power supply](#page-31-0) on page 32 [Power supply LEDs](#page-50-0) on page 51 [Power supply LEDs](#page-50-0) on page 51

# <span id="page-61-0"></span>**LOG LED is lit**

The LOG LED on the light path diagnostics panel is lit when an error occurs.

### **Troubleshooting steps**

#### **Procedure**

- 1. If any replaceable components need to be replaced, replace them.
- 2. If a faulty component is not replaceable, replace the server.

# **LINK LED is lit**

The LINK LED on the light path diagnostics panel is not used.

### **Troubleshooting steps**

#### **Procedure**

Ignore unless directed otherwise by Avaya.

# **PS LED is lit**

The PS LED on the light path diagnostics panel is lit when power supply 1 or power supply 2 fails.

### **Troubleshooting steps**

### **Procedure**

- 1. Check the power supply LEDs for an error indication (AC LED and DC LED are not both lit).
- 2. Make sure that the power supplies are seated correctly.
- <span id="page-62-0"></span>3. Remove one of the power supplies to isolate the failed power supply.
- 4. Replace the failed power supply.

#### **Related topics:**

[Removing a power supply](#page-30-0) on page 31 [Removing a power supply](#page-30-0) on page 31 [Installing a power supply](#page-31-0) on page 32 [Installing a power supply](#page-31-0) on page 32 [Power supply LEDs](#page-50-0) on page 51 [Power supply LEDs](#page-50-0) on page 51

# **PCI LED is lit**

The PCI LED on the light path diagnostics panel is lit when an error occurs on a PCI bus or on the system board. An additional LED is lit next to a failing PCI slot.

### **Troubleshooting steps**

#### **Procedure**

- 1. Check the LEDs on the PCI slots to identify the component that caused the error.
- 2. If you have a monitor, check the system error log for information about the error.
- 3. If you cannot isolate the failing PCIe card by using the LEDs and the information in the system error log, remove one card at a time from the failing PCI bus. Restart the server after each card is removed.
- 4. Reseat the failing PCIe card.
- 5. Replace the server.

#### **Related topics:**

Removing a PCIe card Installing a PCIe card Removing a PCIe card Installing a PCIe card

# <span id="page-63-0"></span>**SP LED is lit**

The SP LED on the light path diagnostics panel is lit when an error occurs on the service processor.

### **Troubleshooting steps**

#### **Procedure**

- 1. Remove power from the server; then, reconnect the server to power and restart the server.
- 2. Report this error to your service provider for possible server replacement.

# **FAN LED is lit**

The FAN LED on the light path diagnostics panel is lit when a fan fails, is operating too slowly, or has been removed. The TEMP LED might also be lit.

### **Troubleshooting steps**

#### **Procedure**

- 1. Reseat the failing fan, which is indicated by a lit LED near the fan connector on the system board.
- 2. Replace the server.

# **TEMP LED is lit**

The TEMP LED on the light path diagnostics panel is lit when the system temperature exceeds a threshold level. A failing fan can cause the TEMP LED to be lit.

### <span id="page-64-0"></span>**Troubleshooting steps**

#### **Procedure**

- 1. Make sure that the room temperature is not too high.
- 2. Make sure that the air vents are not blocked.
- 3. Determine whether a fan has failed. If it has, replace the server.

# **MEM LED is lit**

The MEM LED on the light path diagnostics panel is lit when a memory configuration is invalid or a memory error occurs (both the MEM LED and CNFG LED might be lit).

### **Troubleshooting steps when both MEM LED and CNFG LED are lit**

#### **Procedure**

- 1. Make sure that the DIMM configuration is supported.
- 2. Replace the DIMMs with a supported configuration.

#### **Related topics:**

[Sequence for populating DIMM connectors](#page-16-0) on page 17 [Sequence for populating DIMM connectors](#page-16-0) on page 17 [Removing a memory module](#page-19-0) on page 20 [Removing a memory module](#page-19-0) on page 20 [Installing a memory module](#page-21-0) on page 22 [Installing a memory module](#page-21-0) on page 22

### **Troubleshooting steps when only MEM LED is lit**

- If the server did not boot and a failing DIMM LED is lit:
	- a. If you have a monitor, check for a PFA log event in the system event log .
	- b. Reseat the DIMM.
	- c. If the problem still exists, move the DIMM to a different slot.
	- d. Look at the DIMM LEDs on the system board:
- If the DIMM LED that corresponds to the new DIMM socket is lit, replace the DIMM.
- If the DIMM LED that corresponds to the original DIMM socket is lit, replace server.
- <span id="page-65-0"></span>• If the server booted, the failing DIMM is disabled, and the DIMM LED is lit:
	- a. If the LEDs are lit by two DIMMs and you have a monitor, check the system event log for a PFA event for one of the DIMMs, and then replace that DIMM. Otherwise, replace both DIMMs
	- b. If the LED is lit by only one DIMM, replace that DIMM.

#### **Related topics:**

[Sequence for populating DIMM connectors](#page-16-0) on page 17 [Sequence for populating DIMM connectors](#page-16-0) on page 17 [Removing a memory module](#page-19-0) on page 20 [Removing a memory module](#page-19-0) on page 20 [Installing a memory module](#page-21-0) on page 22 [Installing a memory module](#page-21-0) on page 22 [System board LEDs](#page-48-0) on page 49 [System board LEDs](#page-48-0) on page 49

### **NMI LED is lit**

The NMI LED on the light path diagnostics panel is lit when a nonmaskable interrupt occurs, or the NMI button is pressed.

### **Troubleshooting steps**

#### **Procedure**

- 1. If you have a monitor, check the system event log for information about the error.
- 2. Shut down server and remove the power cord.
- 3. Check that all plug-in cards and devices are firmly installed.
- 4. Turn on the server.
- 5. If the server does not boot, replace server.

# <span id="page-66-0"></span>**CNFG LED is lit**

The CNFG LED on the light path diagnostics panel is lit when a hardware configuration error occurs. This LED is used with the MEM and CPU LEDs.

### **Troubleshooting steps**

#### **Procedure**

- 1. Check that the memory modules are installed in the correct sequence.
- 2. Check that the memory modules are properly seated.
- 3. Replace the server.

#### **Related topics:**

[Sequence for populating DIMM connectors](#page-16-0) on page 17 [Sequence for populating DIMM connectors](#page-16-0) on page 17 [Removing a memory module](#page-19-0) on page 20 [Removing a memory module](#page-19-0) on page 20 [Installing a memory module](#page-21-0) on page 22 [Installing a memory module](#page-21-0) on page 22

# **CPU LED is lit**

When only the CPU LED is lit, a microprocessor has failed.

When the CPU and CNFG LEDs are lit, an invalid microprocessor configuration has occurred.

### **Troubleshooting steps**

#### **Procedure**

- 1. Determine whether the CNFG LED is also lit.
	- If the CNFG LED is not lit, a microprocessor has failed.
- If the CNFG LED is lit, then an invalid microprocessor configuration has occurred.
- <span id="page-67-0"></span>2. Replace the server if the microprocessor has failed.
- 3. Make sure that the microprocessors are compatible with each other if the microprocessor configuration is invalid.

The microprocessors must match in speed and cache size. To compare the microprocessor information, run the Setup utility and select **System Information** > **System Summary** > **Processor Details**.

**VRM LED is lit**

The VRM LED on the light path diagnostics panel is not used.

### **Troubleshooting steps**

#### **Procedure**

Ignore unless directed otherwise by Avaya.

# **DASD LED is lit**

The DASD LED on the light path diagnostics panel is lit when a hard disk drive fails or is missing.

### **Troubleshooting steps**

### **Procedure**

- 1. Check the LEDs on the hard disk drives for the drive with a lit status LED and reseat the hard disk drive.
- 2. If the error remains, replace the hard disk drive and then restart the server.

#### **Related topics:**

Hard disk drive LEDs Hard disk drive LEDs [Removing a hard disk drive](#page-24-0) on page 25 <span id="page-68-0"></span>[Removing a hard disk drive](#page-24-0) on page 25 [Installing a hard disk drive](#page-25-0) on page 26 [Installing a hard disk drive](#page-25-0) on page 26

# **RAID LED is lit**

The RAID LED on the light path diagnostics panel is not used.

### **Troubleshooting steps**

#### **Procedure**

Ignore unless directed otherwise by Avaya.

# **BRD LED is lit**

The BRD LED on the light path diagnostics panel is lit when an error occurs on the system board.

### **Troubleshooting steps**

### **Procedure**

Replace the server.

Troubleshooting

### **Index**

### $\overline{B}$

![](_page_70_Picture_62.jpeg)

# $\overline{\mathbf{c}}$

![](_page_70_Picture_63.jpeg)

# $\overline{D}$

![](_page_70_Picture_64.jpeg)

### $\overline{F}$

![](_page_70_Picture_65.jpeg)

# $\overline{H}$

![](_page_70_Picture_66.jpeg)

# $\overline{L}$

![](_page_70_Picture_67.jpeg)

![](_page_70_Picture_68.jpeg)

### $\overline{\mathbf{M}}$

![](_page_70_Picture_69.jpeg)

### $\overline{\mathsf{N}}$

![](_page_70_Picture_70.jpeg)

### $\mathbf{o}$

![](_page_70_Picture_71.jpeg)

# $\overline{P}$

![](_page_70_Picture_72.jpeg)

### $\overline{\mathsf{R}}$

![](_page_71_Picture_37.jpeg)

### $\overline{s}$

![](_page_71_Picture_38.jpeg)

![](_page_71_Picture_39.jpeg)

## $\bar{t}$

![](_page_71_Picture_40.jpeg)

### $\overline{\mathsf{v}}$

![](_page_71_Picture_41.jpeg)